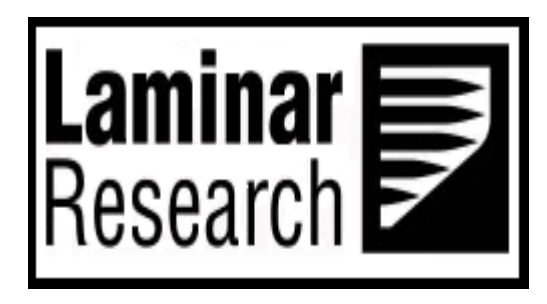

# **X-Plane**

# **Airbus Multipurpose Control and Display Unit (MCDU)**

Author: Julian Lockwood [\(julian@x-plane.com\)](mailto:julian@x-plane.com)

Copyright: Laminar Research 2023

# Disclaimer

The information contained in this document is for **simulation use only**, within the X-Plane flight simulator. This document is not subject to revision and has not been checked for accuracy. This document is intended for entertainment only and may not to be used in situations involving real-life aircraft, or real-life aviation.

This document may be copied and distributed by Laminar Research customers for entertainment only.

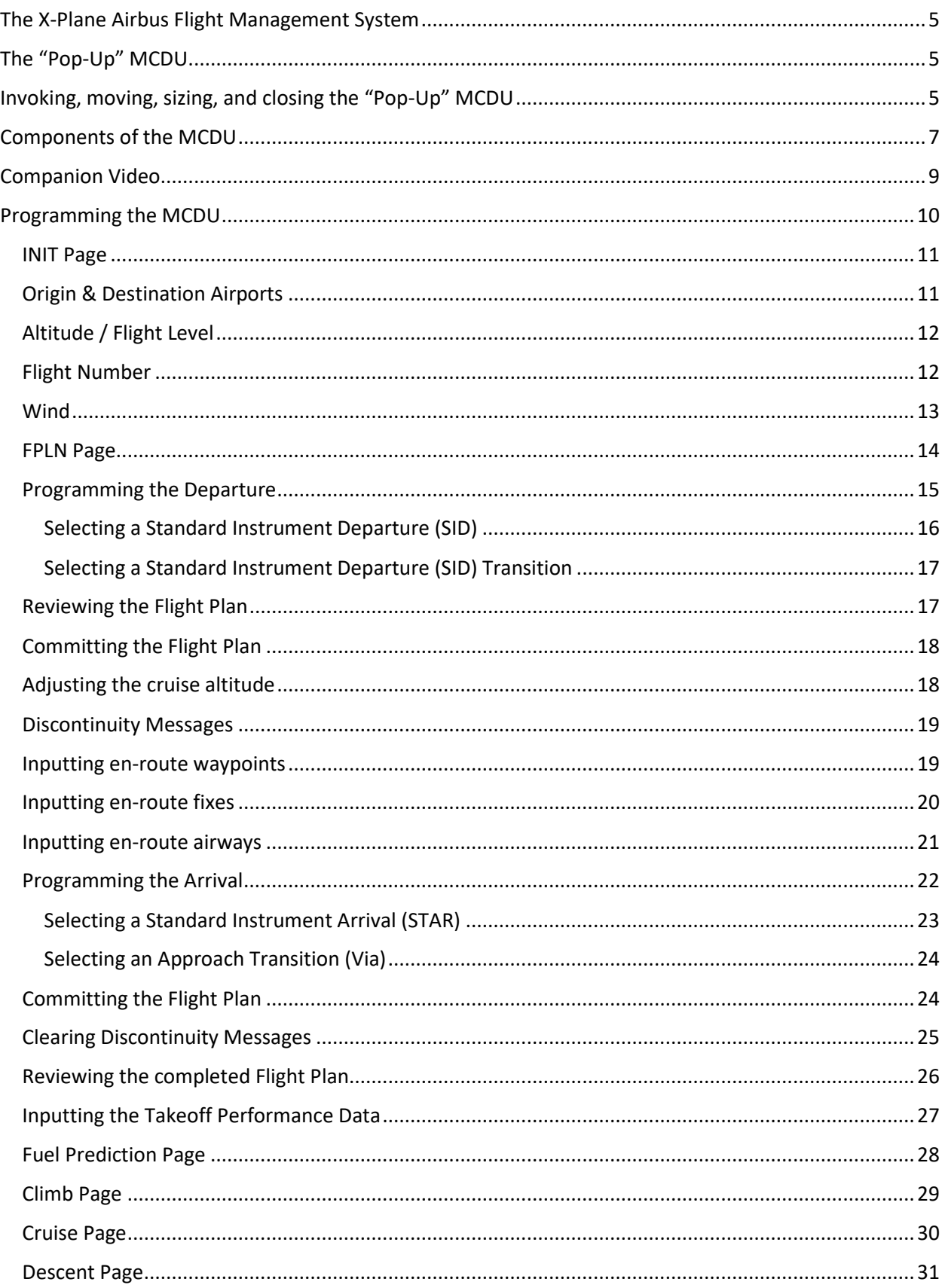

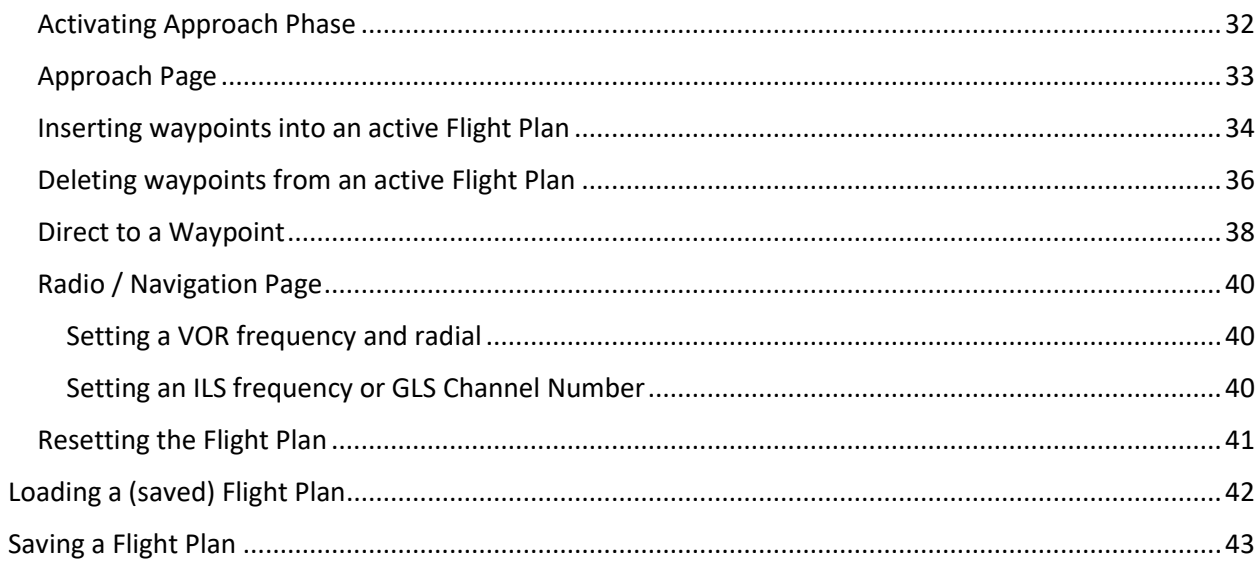

#### Flight Management Systems

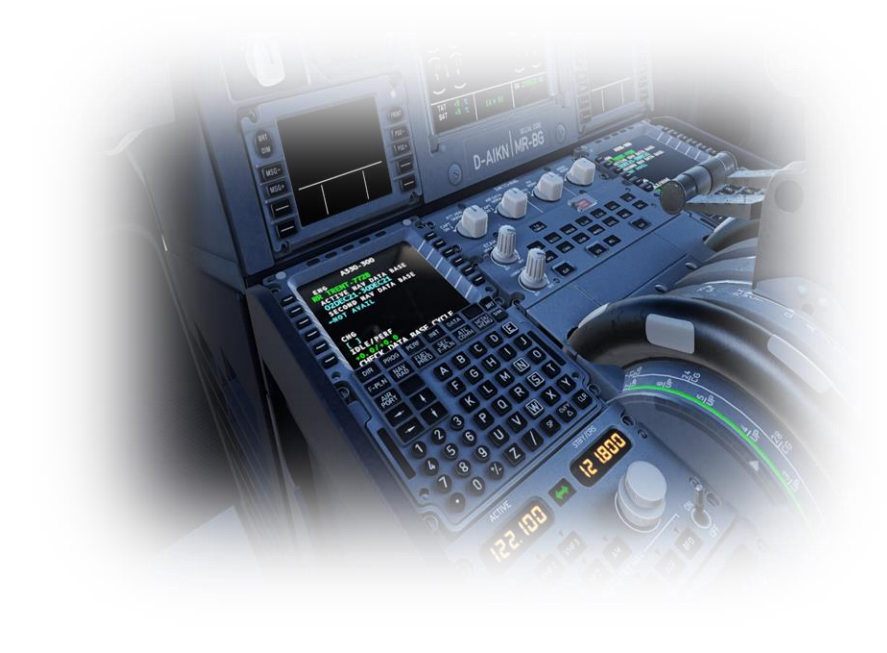

A Flight Management System (FMS) is a centralized computer system used in airliners, and other highperformance aircraft, to manage many of the aircraft systems, including (but not limited to) the flight plan.

Contemporary airliners rely on the FMS to automate a wide variety of tasks, previously performed by navigators and flight engineers. The presence of an FMS reduces the workload in the cockpit, allowing the aircraft to be operated by (usually) just two crew members.

To accomplish its assigned tasks, an FMS will interface with many aircraft systems, including engine, fuel, hydraulic, electrical, and navigation devices such as GPS, the on-board Inertial Navigation System, and the "Nav" radios.

A Flight Management System is an integration of several components, including:

Multipurpose Control & Display Unit (MCDU)

A small screen and touch-keypad that provides the interface through which the pilot operates the FMS.

✓ Flight Management Computer

The computer hardware and software that runs the system. This is not visible to the pilot in the cockpit and is usually located elsewhere in the aircraft.

✓ Primary Flight Display (PFD) / Navigation Display (ND) / Electronic Centralize Aircraft Monitoring (ECAM)

One or more electronic displays (usually CRT or LCD) that provide the pilot with navigation direction and information, engine performance, and aircraft system information (depending on the mode selected).

# <span id="page-4-0"></span>**The X-Plane Airbus Flight Management System**

The Laminar Research / X-Plane Airbus flight management system resembles the Thales system, which can be found in the A320 and A330 series of aircraft in reality.

Rival systems are built by Honeywell. Despite differences, these systems perform many of the same functions.

Due to the immense complexity of a real-life Airbus flight management system, the version modelled in X-Plane is simplified and does not support every capability. However, the functions necessary to program and execute a flight plan are present, including the use of published arrival and departure procedures (SIDs and STARs) and instrument approaches.

# <span id="page-4-1"></span>**The "Pop-Up" MCDU**

For convenience, a pop-up MCDU is provided in every X-Plane default aircraft that features a flight management system. This is a 2D panel that can be moved and sized per the needs of the pilot. For the purposes of this guide, we will present the pop-up MCDU only. However, commands may also be input using the MCDU panel built into the 3D cockpit.

# <span id="page-4-2"></span>**Invoking, moving, sizing, and closing the "Pop-Up" MCDU**

**Invoking the pop-up MCDU**

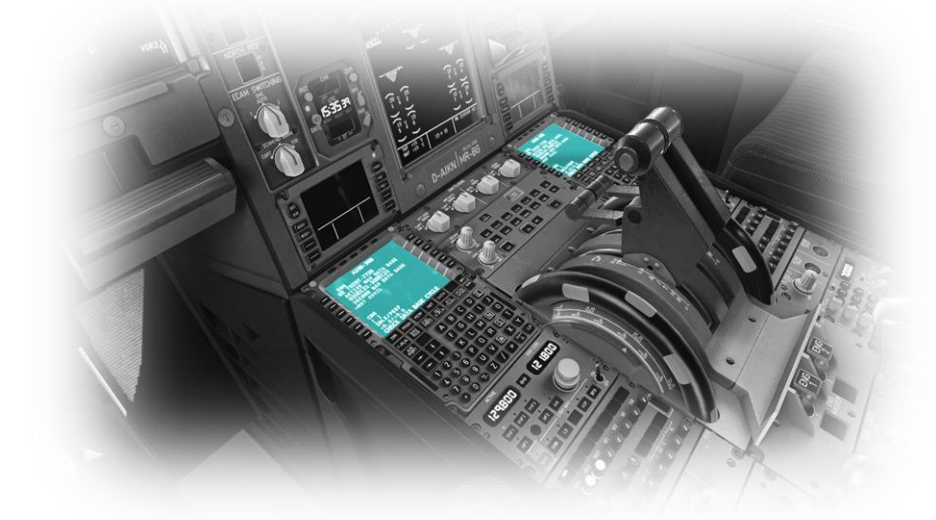

To invoke the pop-up MCDU panel, position and click the mouse-pointer anywhere inside the **DISPLAY** area of either panel in the 3D cockpit.

See highlighted areas in image to left.

#### **Moving the pop-up CDU**

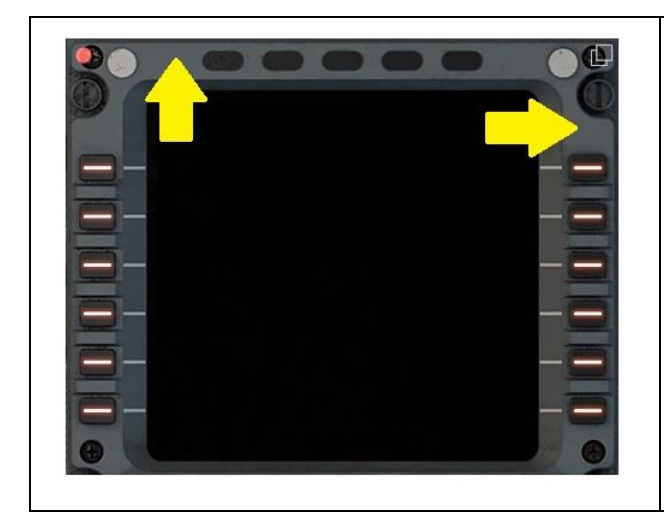

To move the pop-up MCDU panel to the desired location on your computer screen, first place the mouse-pointer on the outer-frame, as indicated by the arrows.

Now click and drag the pop-up MCDU panel to the desired location on your computer screen.

#### **Re-sizing and closing the pop-up CDU**

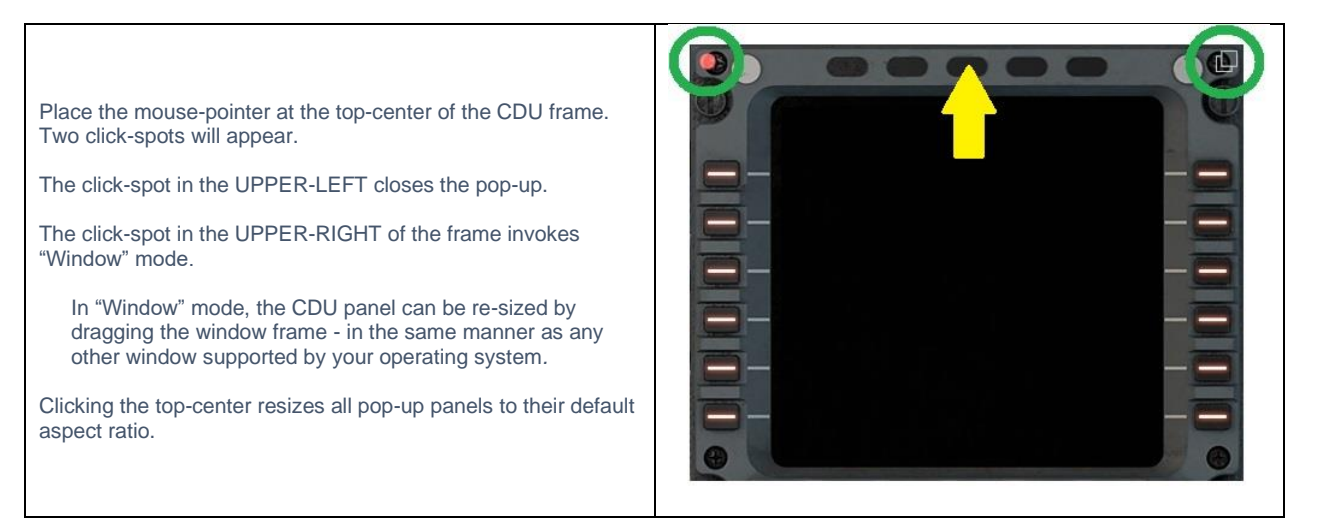

# <span id="page-6-0"></span>**Components of the MCDU**

The Control Display Unit (CDU) provides the interface between the pilot and the flight management computer (FMC). It consists of a display panel, and a series of keys that are grouped together according to their function.

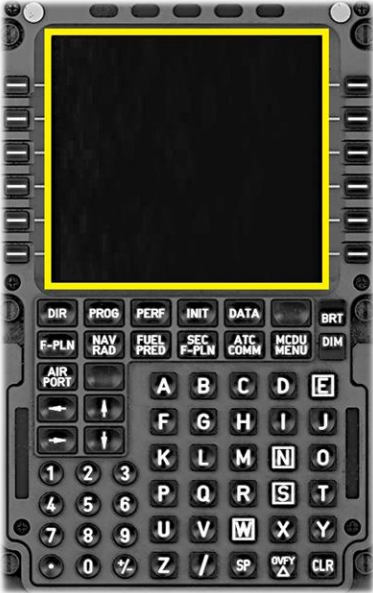

#### **Display**

This panel provides a simple output display to the pilot, allowing him to program the unit, make commands, and select available options.

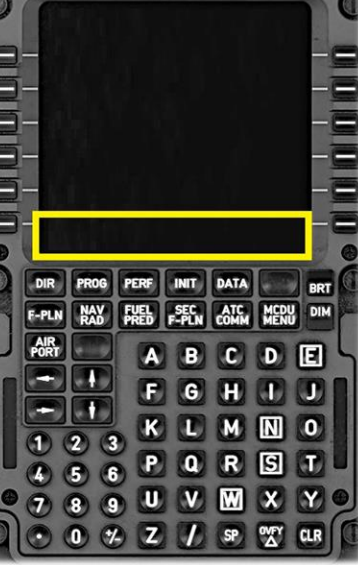

#### **Scratch Pad**

This area of the MCDU Display is used for keypad input.

Inputs made by the pilot are initially displayed here, before a Line Select Key is chosen, to move this text to the appropriate line of the MCDU display (above the scratch pad).

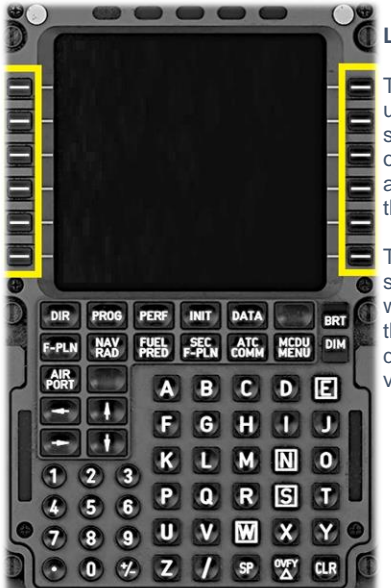

#### **Line Select Keys**

These keys are used to make selections from the options provided alongside them, in the MCDU Display.

The keys on the leftside of the unit align with the options on the left-side of the display, and viceversa.

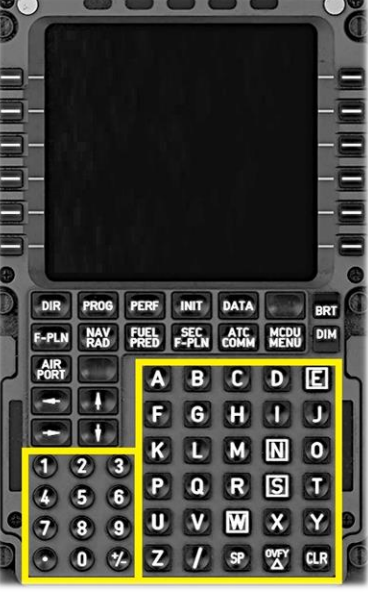

### **Keypad**

Used to input text into the scratch pad area on the MCDU display.

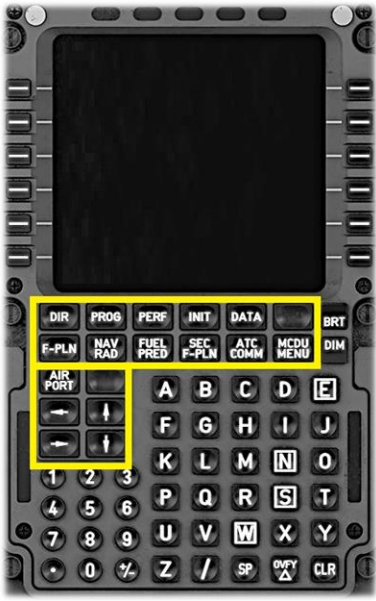

#### **Page Keys**

These keys are used to select the page presented in the Display Area.

The primary functions of the CDU are grouped by "Page". This simplifies the presentation and provides a logical workflow to the pilot.

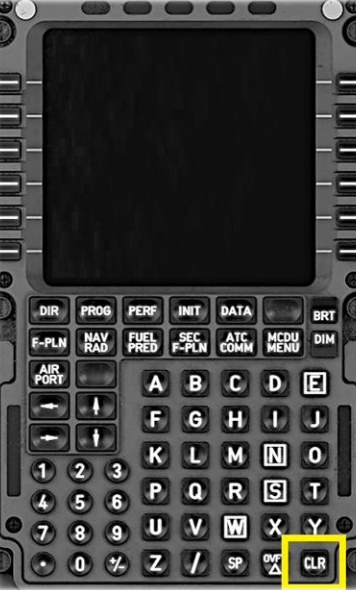

#### **Clear Key**

These key clears text currently displayed in the "Scratch Pad"

(If the "Scratch Pad" is empty, the word CLR can be used with a line-select key to clear a line.)

# <span id="page-8-0"></span>**Companion Video**

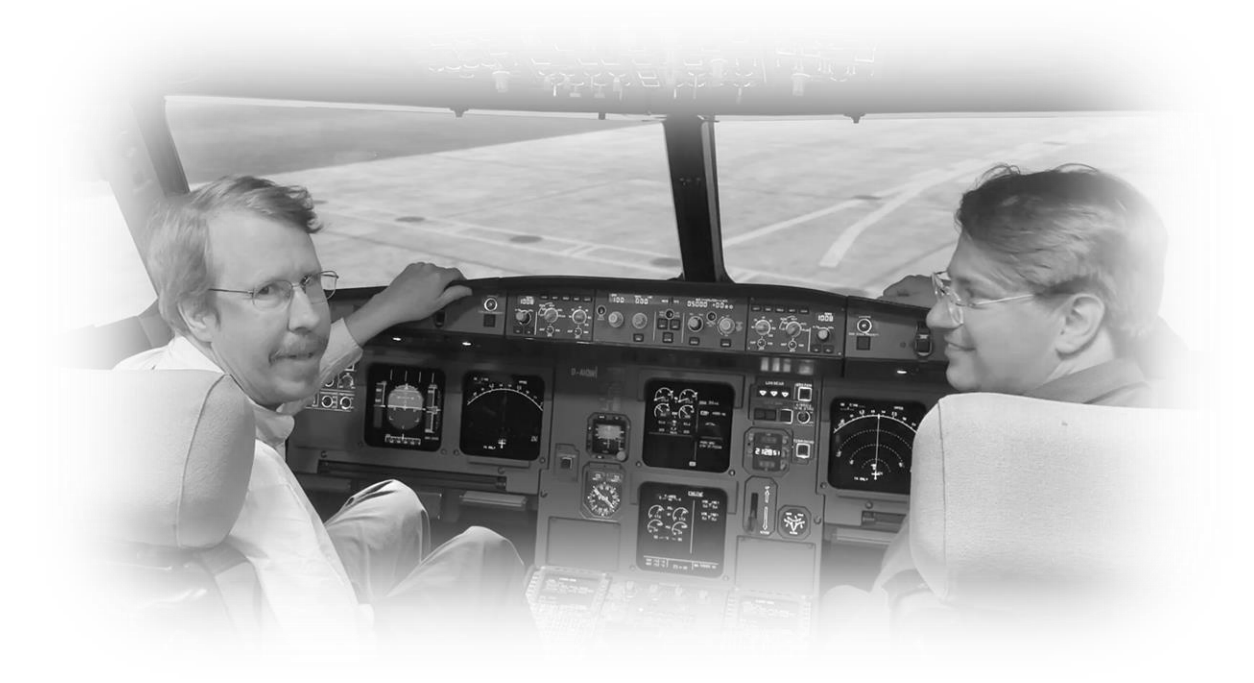

A companion video to this manual is published at[: https://youtu.be/uE4oU6OiPZ0](https://youtu.be/uE4oU6OiPZ0)

This video was captured in a level-D Airbus flight simulator and utilizes the same flight plan as featured here. Some of the MCDU functions discussed in this manual are NOT present in the video. Where the two gel, there is a video offset reference shown in the relevant chapter of the manual.

# <span id="page-9-0"></span>**Programming the MCDU**

In this section of the guide, the pilot will program the MCDU with initialization data, followed by a manually input flight plan.

The flight plan used in this example originates at EDDS (Stuttgart) and terminates at EDDF (Frankfurt).

We will depart runway 25 at EDDS and use the ETAS4B Standard Instrument Departure (SID).

The route-segment of the flight plan will be via the "T163" AIRWAY to SPESA.

We will arrive EDDF via the SPES3B Standard Instrument Arrival (STAR), followed by the ILS approach to runway 25.

The full route is as follows:

**EDDS25 ETAS4B T163 SPESA SPES3B ILS25L**

#### **Important**

Flight plan waypoints and procedures change over time. The sample flight plan used here may no longer be current, and some of these waypoints may not be available for selection during your flight. Therefore, it is not recommended you attempt to duplicate these steps in X-Plane - but instead use the examples below as guidelines for inputting and managing your own flight plan.

Loading a previously saved flight-plan is discussed later in this guide, in the sectio[n Loading a \(saved\) Flight Plan.](#page-41-0)

# <span id="page-10-0"></span>**INIT Page**

Airbus MCDUs feature an "INIT" key that is used to initialize the flight management system at the start of a new flight.

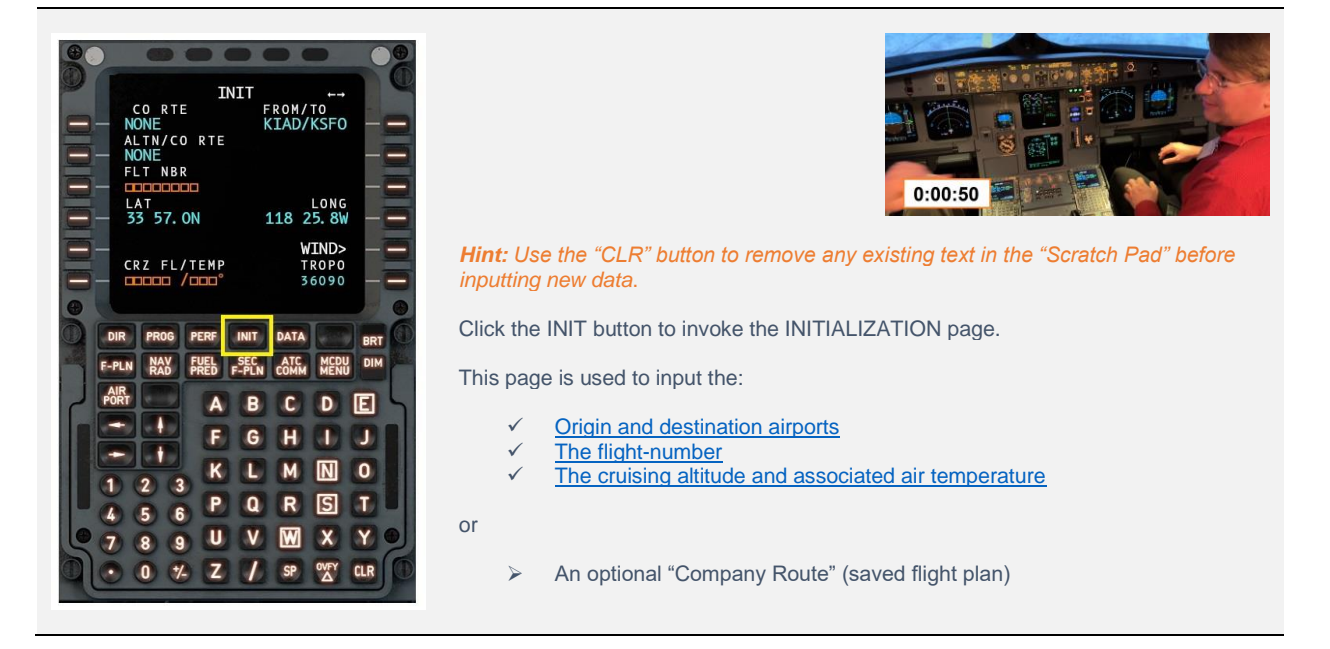

#### <span id="page-10-1"></span>**Origin & Destination Airports**

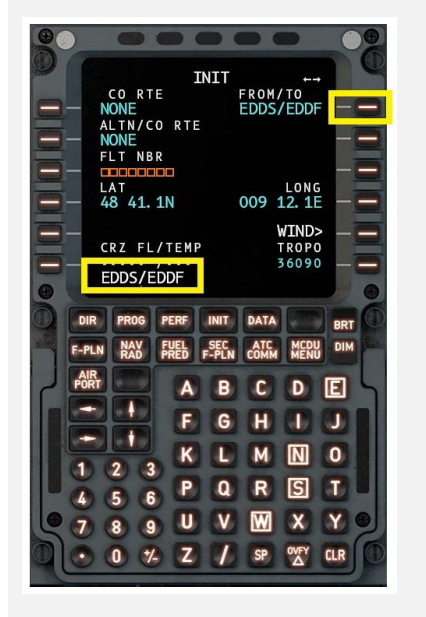

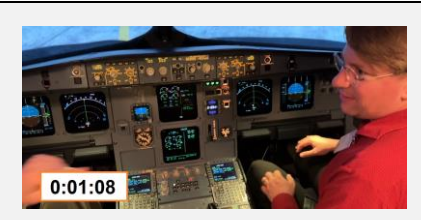

Input the origin and destination airport codes into the scratch pad using the format shown here, with the codes delimited by a '/' character.

Click the line-select key adjacent to FROM/TO to populate these.

### <span id="page-11-0"></span>**Altitude / Flight Level**

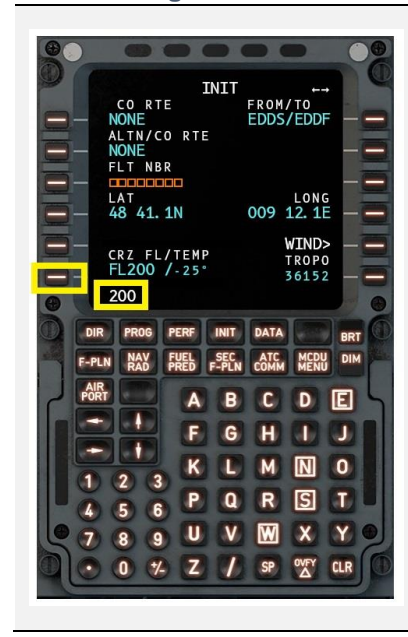

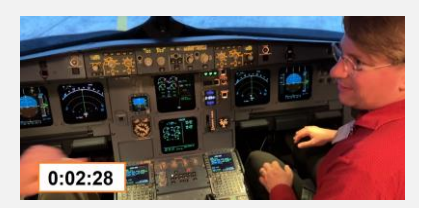

Input the cruise altitude for the flight. This may be in flight-level format (see example to the left, or in absolute altitude in terms of feet).

The expected temperature at that altitude will be auto populated. You may change this is desired by inputting the new temperature preceded by a '/' character. For example:

FL200 / -30

Click the line-select key adjacent to CRZ FL/TEMP to populate this.

*Hint: Input prompts displayed in amber must be completed during pre-flight, otherwise some information will not be available.*

### <span id="page-11-1"></span>**Flight Number**

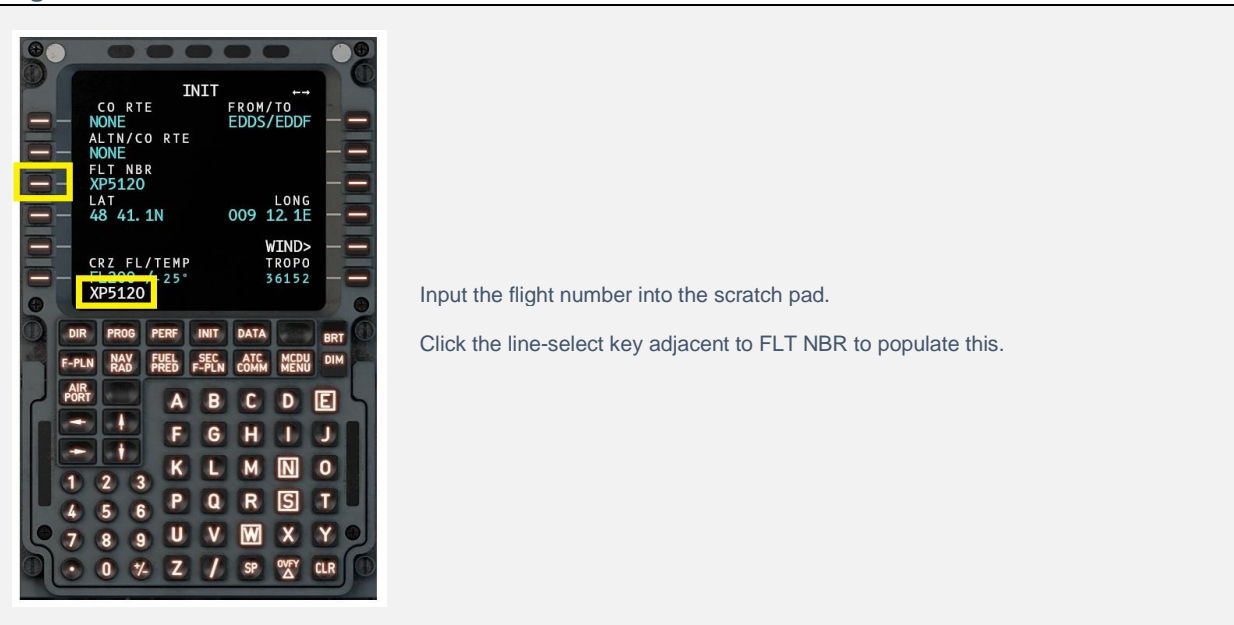

<span id="page-12-0"></span>**Wind**

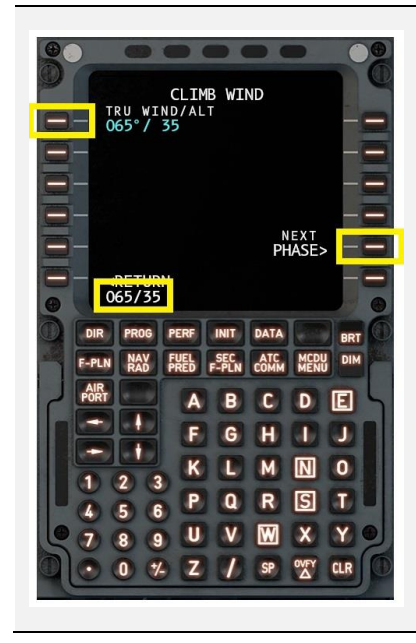

Click the WIND line-select key to invoke the CLIMB WIND and DESCENT WIND pages.

These pages are used to input the:

 $\checkmark$  Expected wind during climb  $\checkmark$  Expected wind during descent

Input the wind in the format direction (degrees) / speed (knots).

The example here shows an expected climb wind of 065 degrees at 35 knots

Click the NEXT PHASE line-select key to proceed to the descent wind page and repeat as required.

Click the RETURN line-select key to complete this task and proceed with the Flight Plan.

# <span id="page-13-0"></span>**FPLN Page**

Airbus MCDUs feature an "FPLN" button that is used to invoke the FLIGHT PLAN (FPLN) page, for inputting the route and procedures for the upcoming flight.

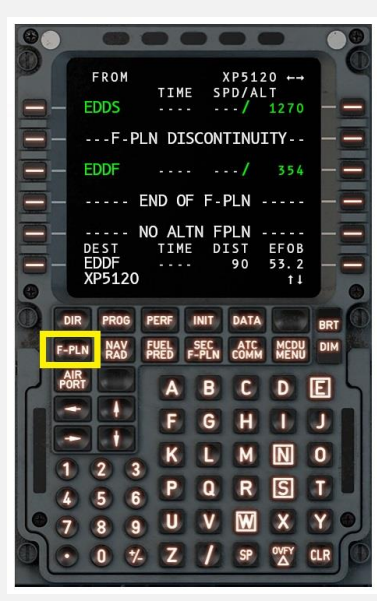

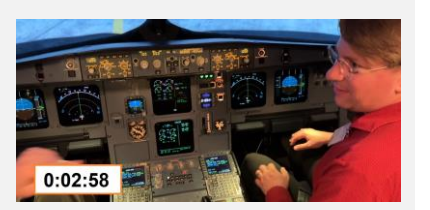

Click the FPLN button to invoke the FLIGHT PLAN page.

This page is used to input the:

- $\checkmark$  The departure procedure
- $\checkmark$  The arrival procedure
- $\checkmark$  The en-route portion of the flight plan

### <span id="page-14-0"></span>**Programming the Departure**

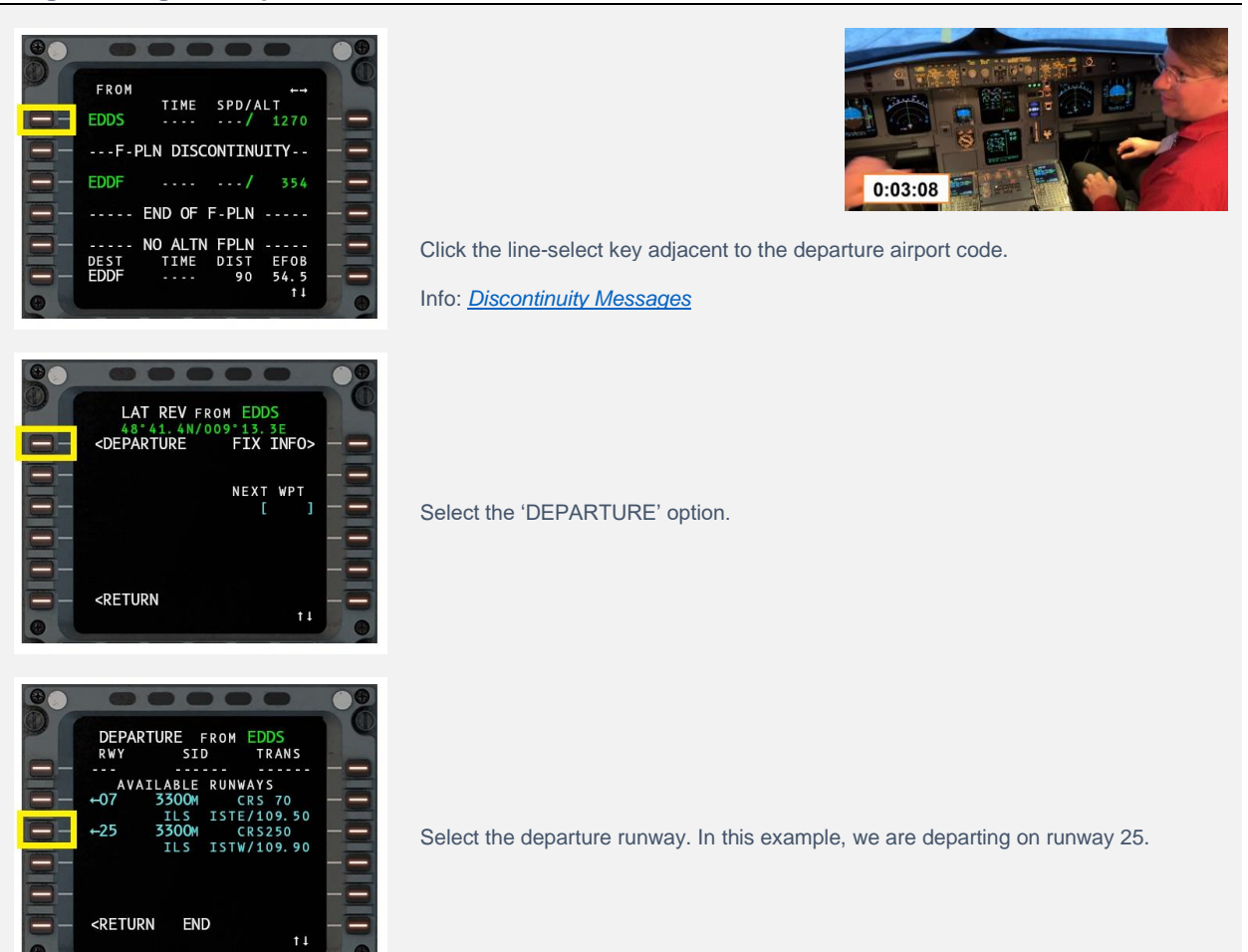

#### <span id="page-15-0"></span>**Selecting a Standard Instrument Departure (SID)**

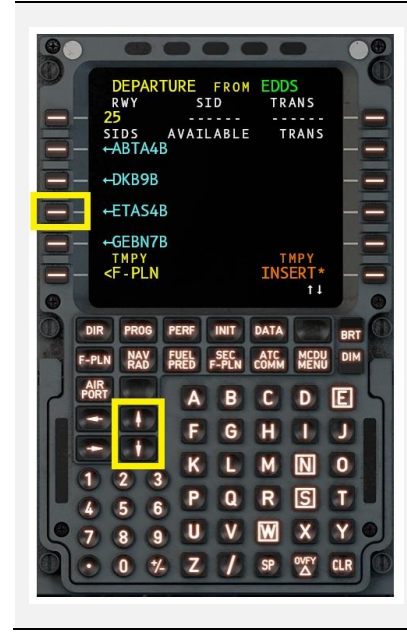

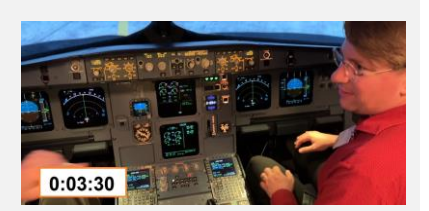

*Standard instrument departure (SID) routes, also known as departure procedures (DP), are published flight procedures followed by aircraft on an IFR flight plan immediately after takeoff from an airport [Source Wikipedia]*

Select the desired Standard Instrument Departure (SID) for the chosen runway. In this example, we will be following the ETAS4B procedure.

*Hint: The white arrows displayed at the lower right of the screen indicate there is more content than can be displayed in the space available. Use the up-arrow, or down-arrow buttons to scroll the additional content into view.*

*Hint: The scroll direction is similar to a smart-phone, where an upward-swipe moves the content of the screen upwards.*

#### <span id="page-16-0"></span>**Selecting a Standard Instrument Departure (SID) Transition**

*Note: None of the departure procedures at EDDS have transitions, so the example below is fictional. The transition waypoints shown in the example below are (in reality) for a different airport.*

#### **FICTIONAL**

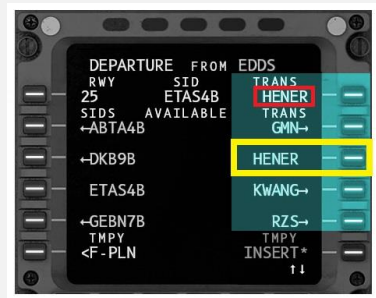

*Standard instrument departure (SID) routes often feature en-route transition waypoints. When these are present, the flight crew will be presented with multiple options and should select the transition waypoint that is in the direction of the intended flight plan. This joins the departure procedure to the first waypoint of the enroute portion of the flight plan.*

Click the line-select key adjacent to the desired transition waypoint. In this example, the transition waypoint is HENER.

The selected transition waypoint will be populated above (example is highlighted in red).

#### <span id="page-16-1"></span>**Reviewing the Flight Plan**

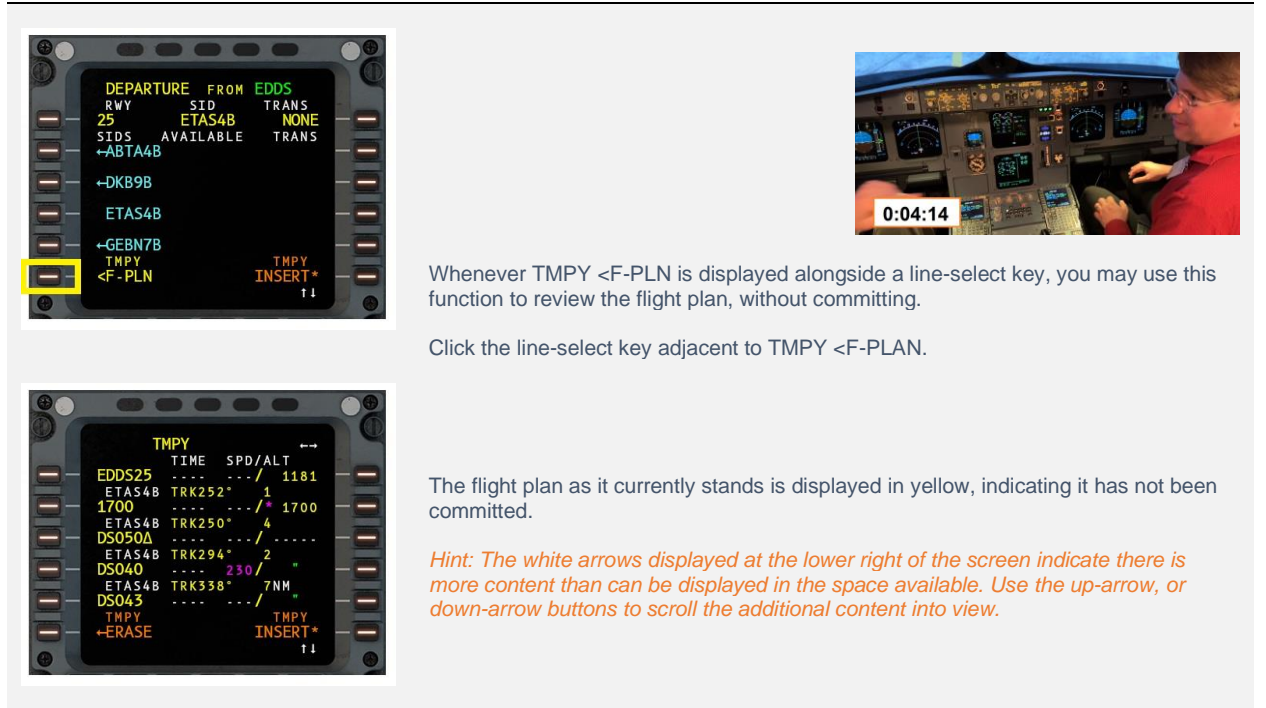

#### <span id="page-17-0"></span>**Committing the Flight Plan**

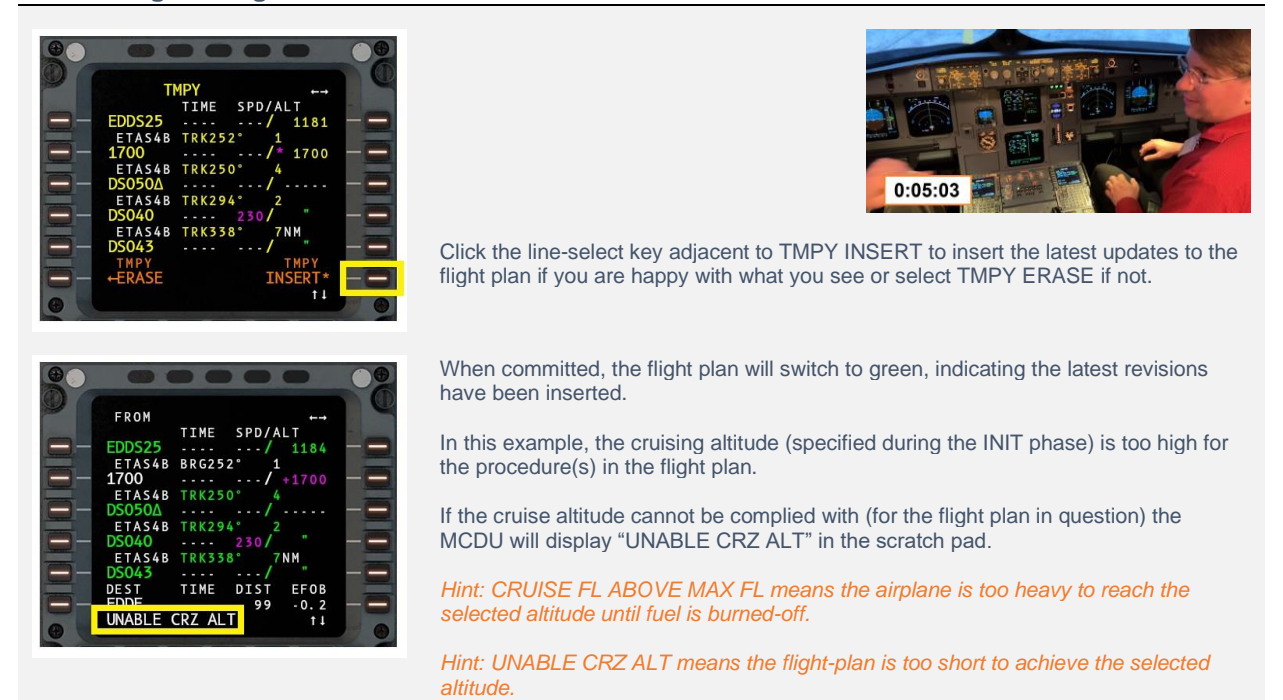

#### <span id="page-17-1"></span>**Adjusting the cruise altitude**

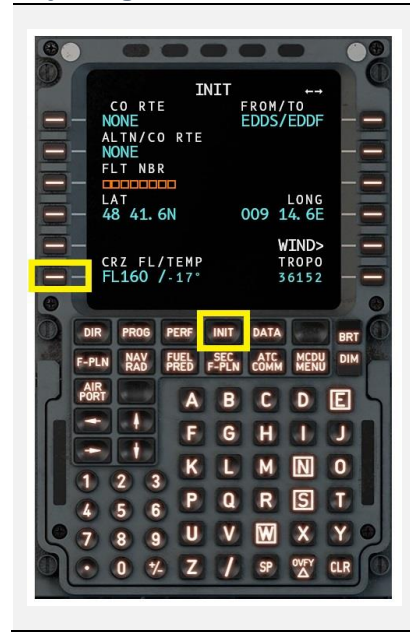

Click the INIT line-select key to invoke the INITIALIZATION page.

Input a revised cruise altitude for the flight into the scratch pad (either in flight level format, or an absolute altitude) and click the line-select key adjacent to the existing cruise altitude.

If necessary, progressively reduce the flight level / altitude until the MCDU no longer displays the "UNABLE CRZ ALT" message.

The expected temperature at that altitude will be auto populated. You may change this is desired by inputting the new temperature preceded by '/' character. For example:

/ -30

Click the line-select key adjacent to CRZ FL/TEMP to populate this.

#### <span id="page-18-0"></span>**Discontinuity Messages**

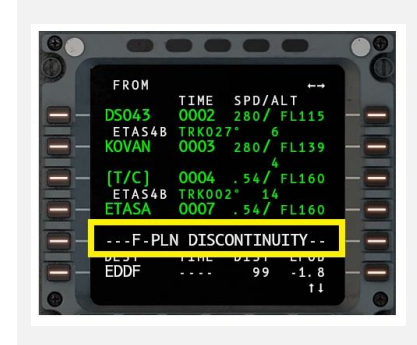

A discontinuity message indicates the MCDU has no knowledge of how to connect the preceding waypoint to the following waypoint.

This can be resolved by:

- [Inputting en-route waypoints](#page-18-1)
- [Inputting en-route fixes](#page-18-2)
- [Inputting en-route airways](#page-19-1)
- **[Clearing Discontinuity Messages](#page-24-0)**

#### <span id="page-18-1"></span>**Inputting en-route waypoints**

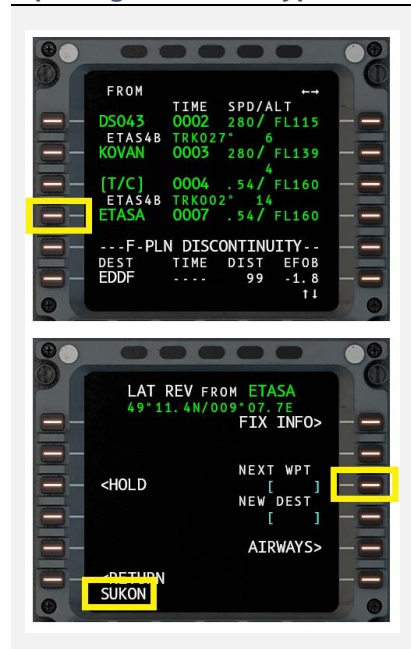

When the en-route segment of your flight plan consists of one or more waypoints, these may be input individually.

[STEP 1] Click the line-select key adjacent to the final departure waypoint. This will usually be the final waypoint of the departure procedure, but if none was used, it will be the originating airport.

*Hint: Use the up-arrow, or down-arrow buttons to scroll the additional content into view.*

[STEP 2] Input the waypoint identifier into the scratch pad.

Click the line-select key adjacent to NEXT WPT to insert the waypoint into the flight plan.

<span id="page-18-2"></span>*Repeat STEP 1 and STEP 2 for each additional waypoint.*

#### <span id="page-19-0"></span>**Inputting en-route fixes**

<span id="page-19-1"></span>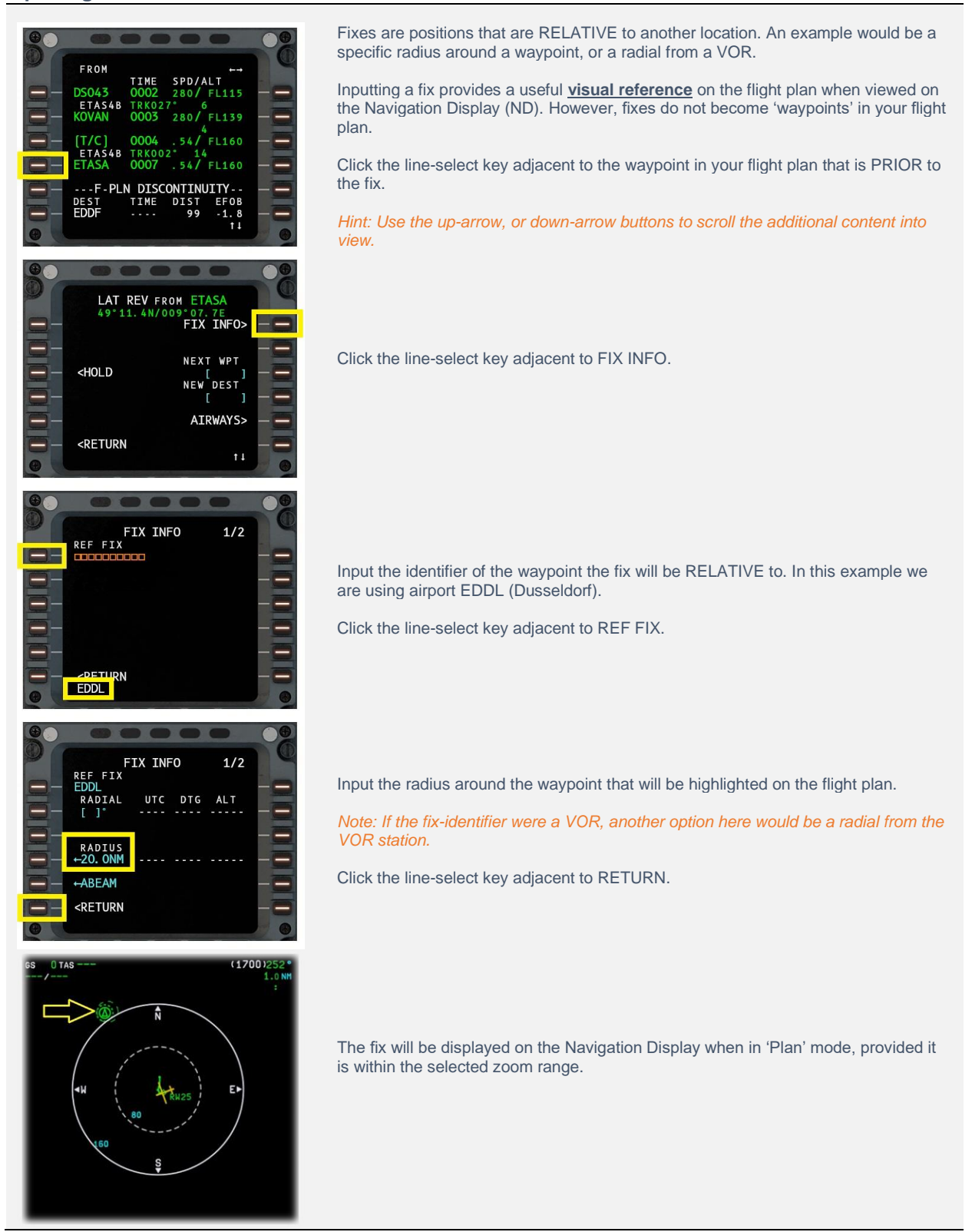

#### <span id="page-20-0"></span>**Inputting en-route airways**

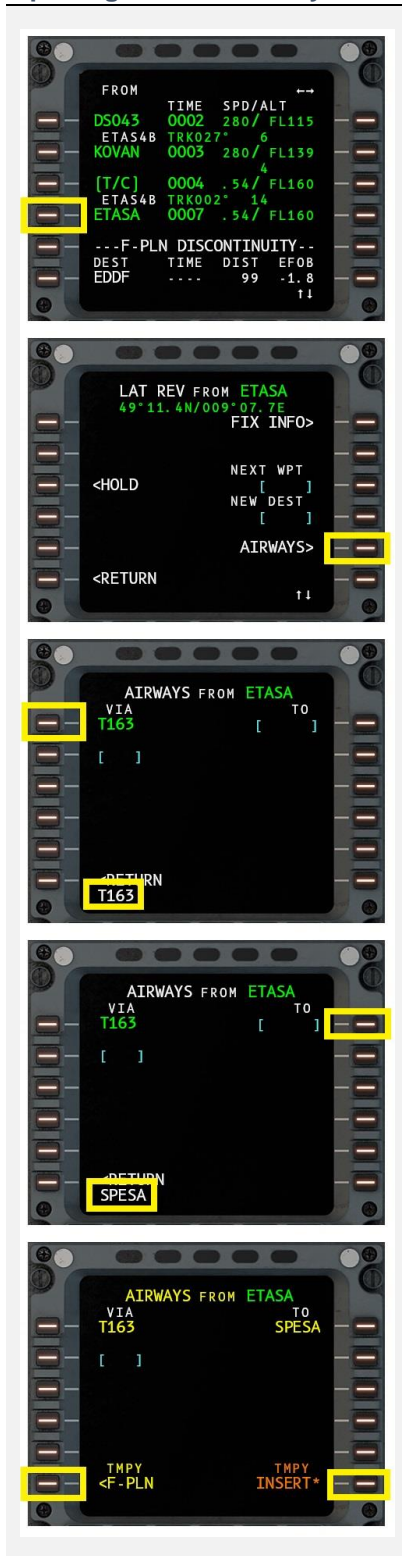

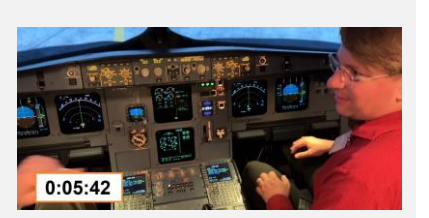

Click the line-select key adjacent to the final departure waypoint. This will usually be the final waypoint of the departure procedure, or a waypoint where the airplane enters the enroute structure. Airports are not usually associated with airways.

Click the line-select key adjacent to AIRWAYS.

[STEP 1] Input the airway identifier ( "T163" in this example ) into the scratch pad. Click the line-select key adjacent to VIA to populate this.

[STEP 2] Input the destination waypoint ( on the airway ) into the scratch pad.

Click the line-select key adjacent to TO.

*Repeat STEP 1 through STEP 2 for each additional airway and destination waypoint.*

[STEP 3] Click the line-select key adjacent to TMPY INSERT to commit the flight plan when all airway/destination combinations have been input.

### <span id="page-21-0"></span>**Programming the Arrival**

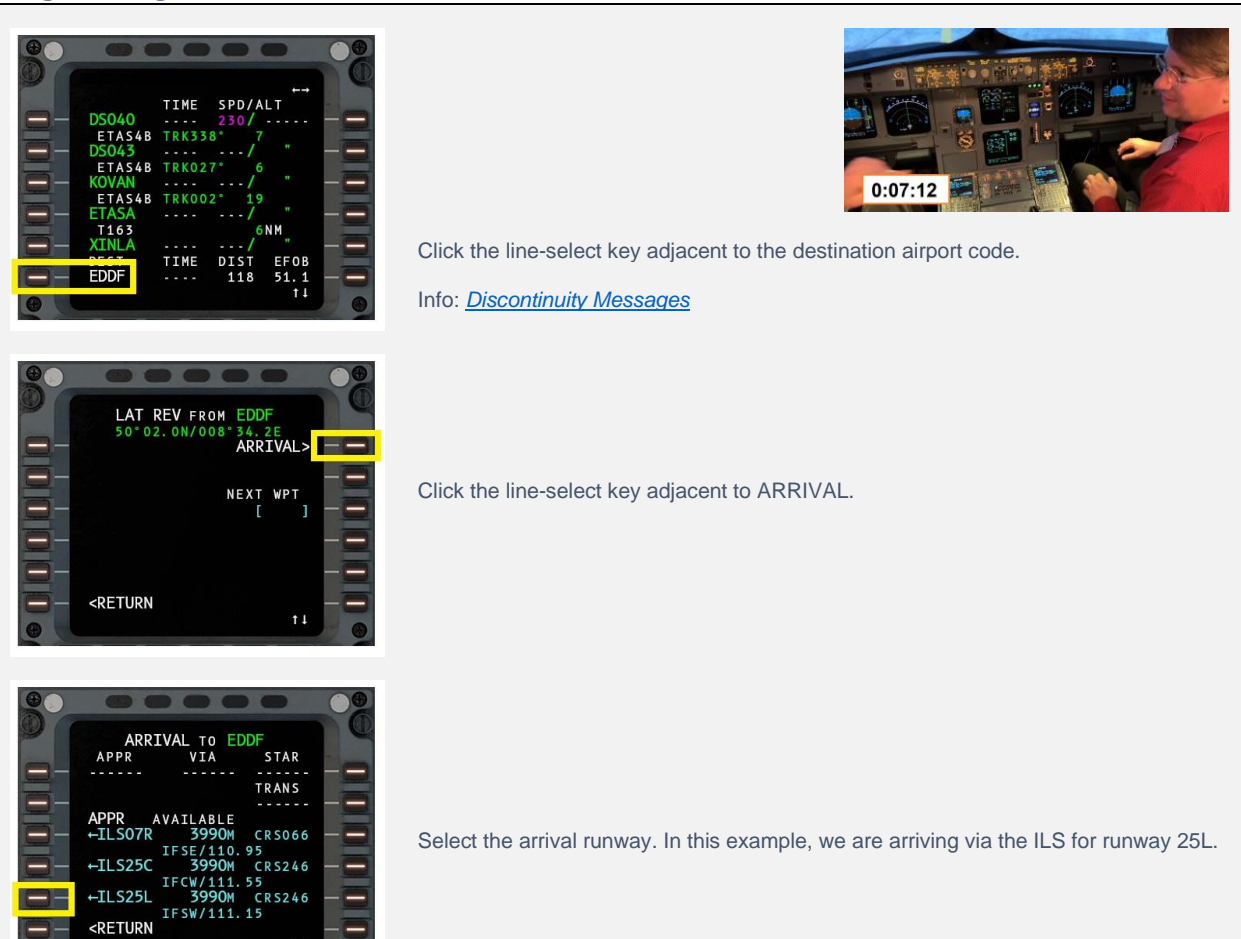

#### <span id="page-22-0"></span>**Selecting a Standard Instrument Arrival (STAR)**

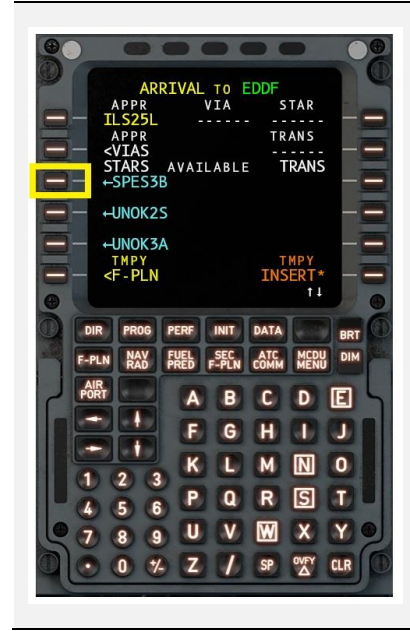

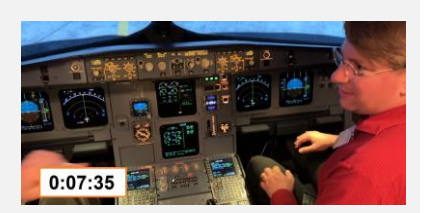

*A standard terminal arrival (STAR) is a published flight procedure followed by aircraft on an instrument flight rules (IFR) flight plan just before reaching a destination airport. [Source Wikipedia]*

Select the desired Standard Terminal Arrival (STAR) for the chosen runway. In this example, we will be following the SPES3B procedure.

*Hint: Use the up-arrow, or down-arrow buttons to scroll the additional content into view.*

#### <span id="page-23-0"></span>**Selecting an Approach Transition (Via)**

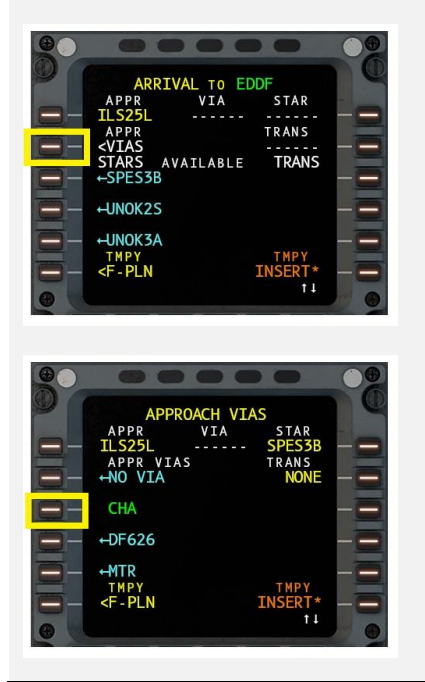

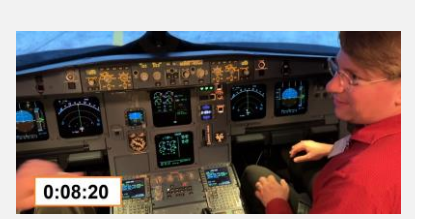

Click the line-select key adjacent to <VIAS to view a list of approach transitions or initial approach fixes (IAFs).

Click the line-select key adjacent to the chosen transition or initial approach fix (IAF). In this example we are using "CHA"

#### <span id="page-23-1"></span>**Committing the Flight Plan**

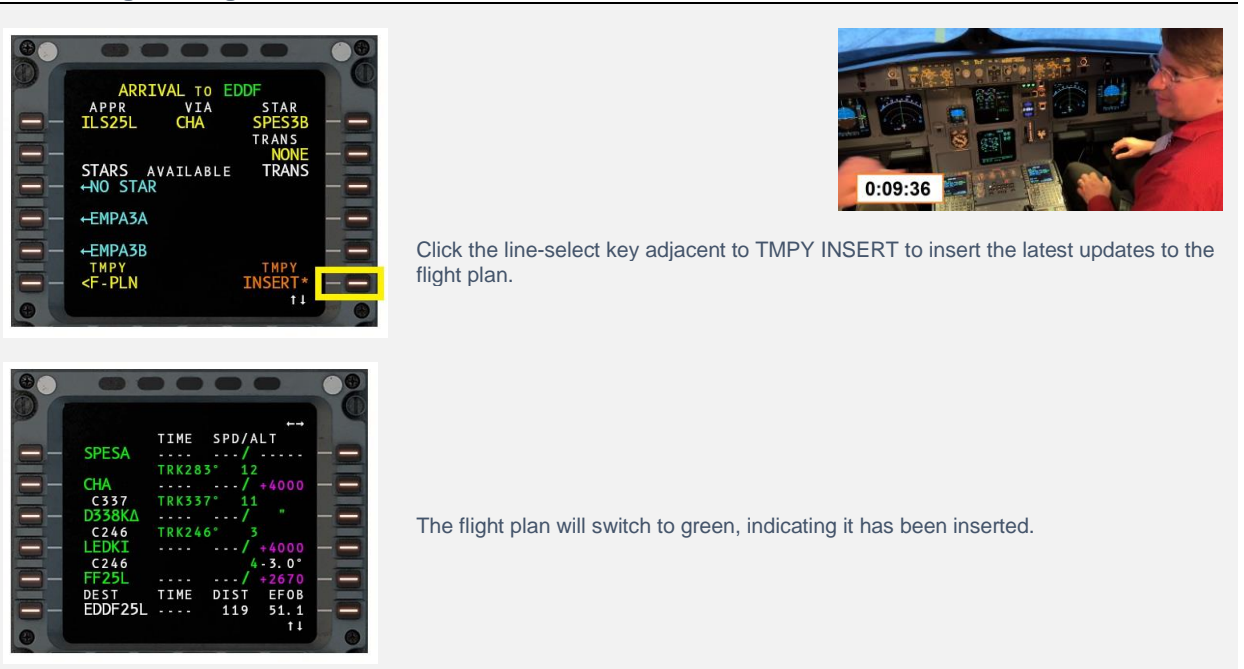

#### <span id="page-24-0"></span>**Clearing Discontinuity Messages**

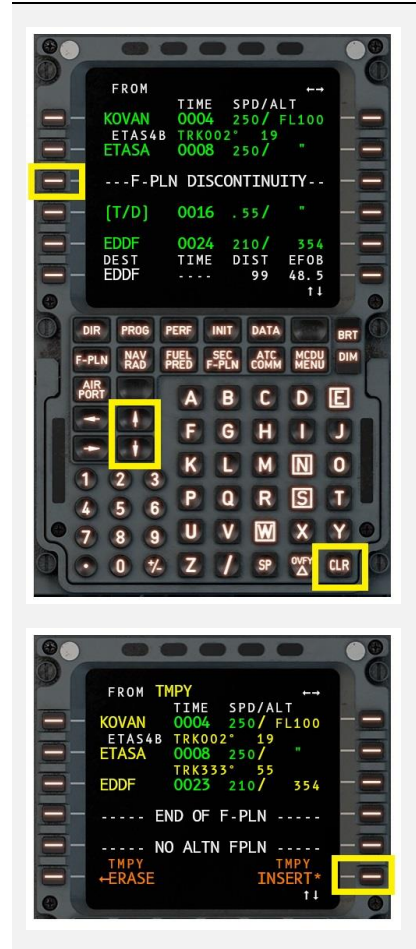

Use the up-arrow, or down-arrow buttons to scroll the F-PLN DISCONTINUITY message into view.

Click the CLR button to enable the CLEAR function.

Click the line-select key adjacent to the F-PLN DISCONTINUITY message to remove this and stitch together the flight plan waypoints immediately above and below.

Click the line-select key adjacent to TMPY INSERT to commit the flight plan.

# <span id="page-25-0"></span>**Reviewing the completed Flight Plan**

#### Navigation Display (ND) Review

Place the Navigation Display (ND) in PLAN mode and adjust the Range rotary until all legs in the plan are visible on the ND. Ensure the shape of the flight plan matches that shown in your Electronic Flight Bag (EFB) or other documentation.

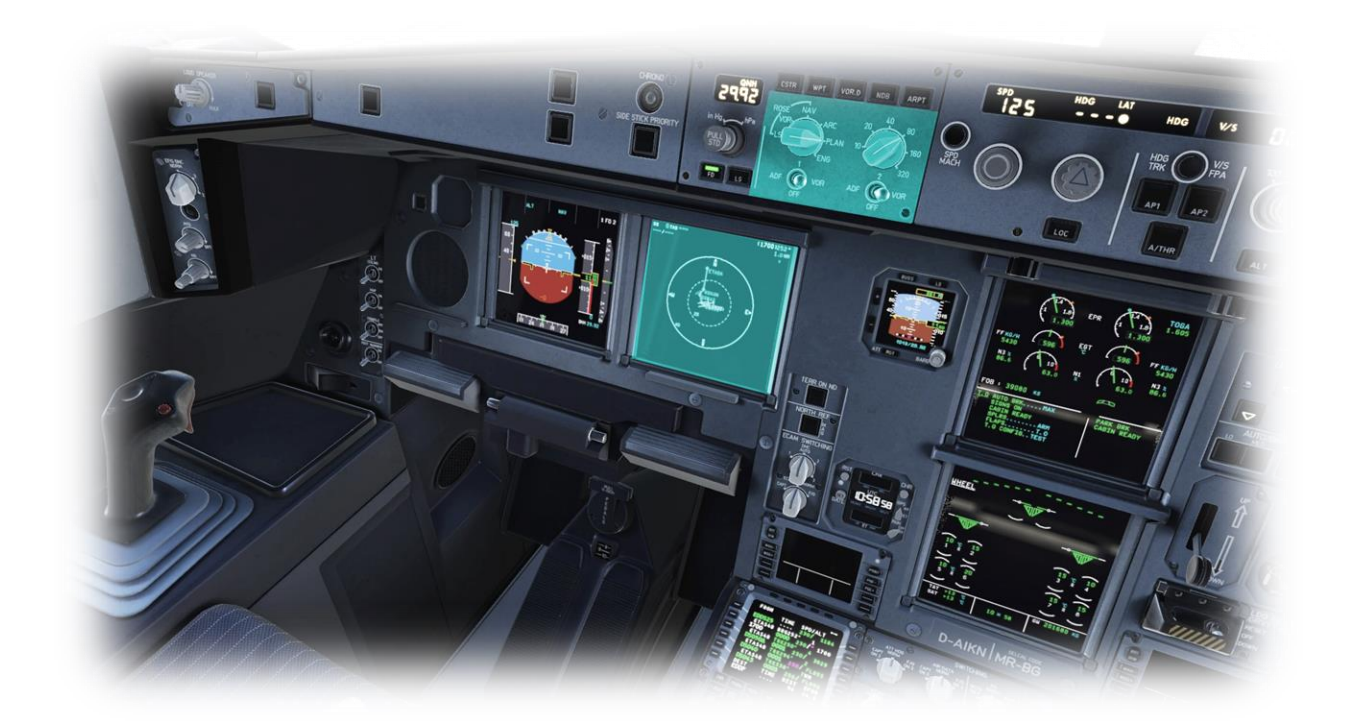

#### **MCDU Review**

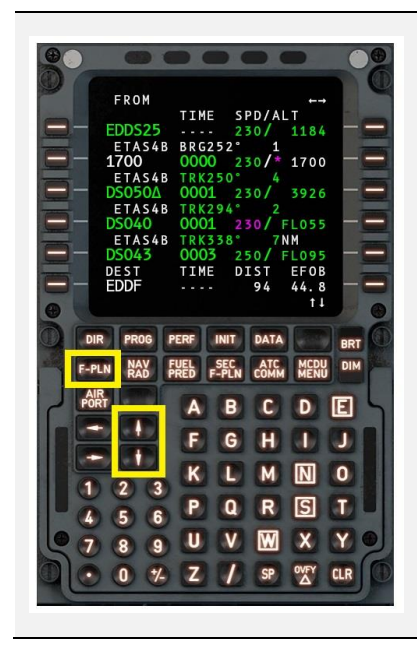

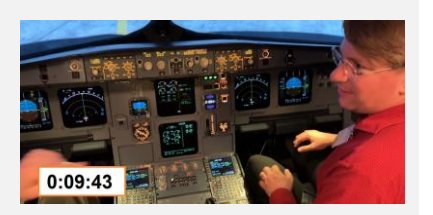

Click the F-PLN button to display the beginning of the flight plan.

Use the up-arrow, or down-arrow buttons to scroll through each waypoint in the plan

Note the location of the speed restrictions, top of climb and top of descent, and deceleration point for flap deployment.

Note also the blue missed-approach waypoints at the end of the flight plan - should the landing be aborted.

#### <span id="page-26-0"></span>**Inputting the Takeoff Performance Data**

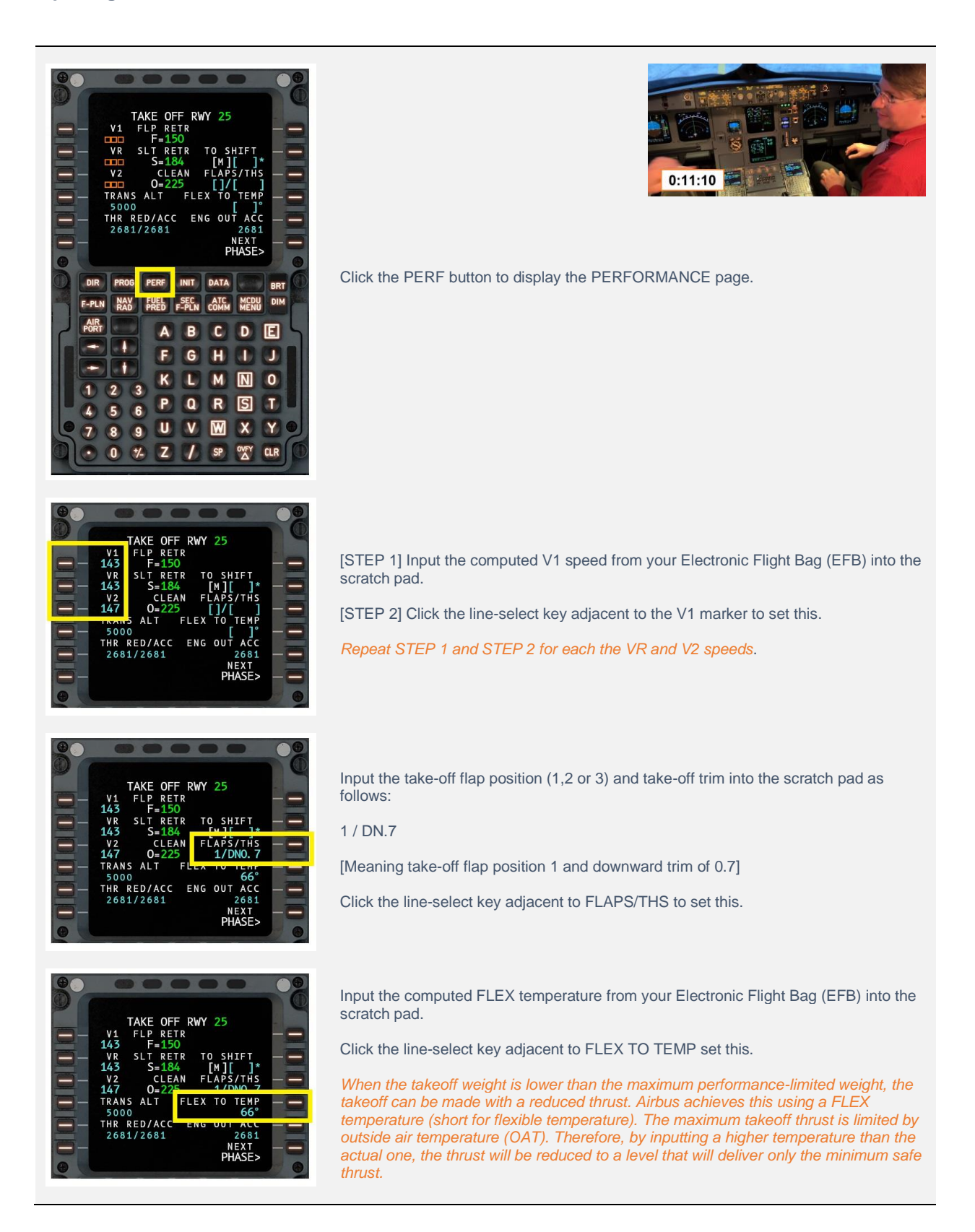

# <span id="page-27-0"></span>**Fuel Prediction Page**

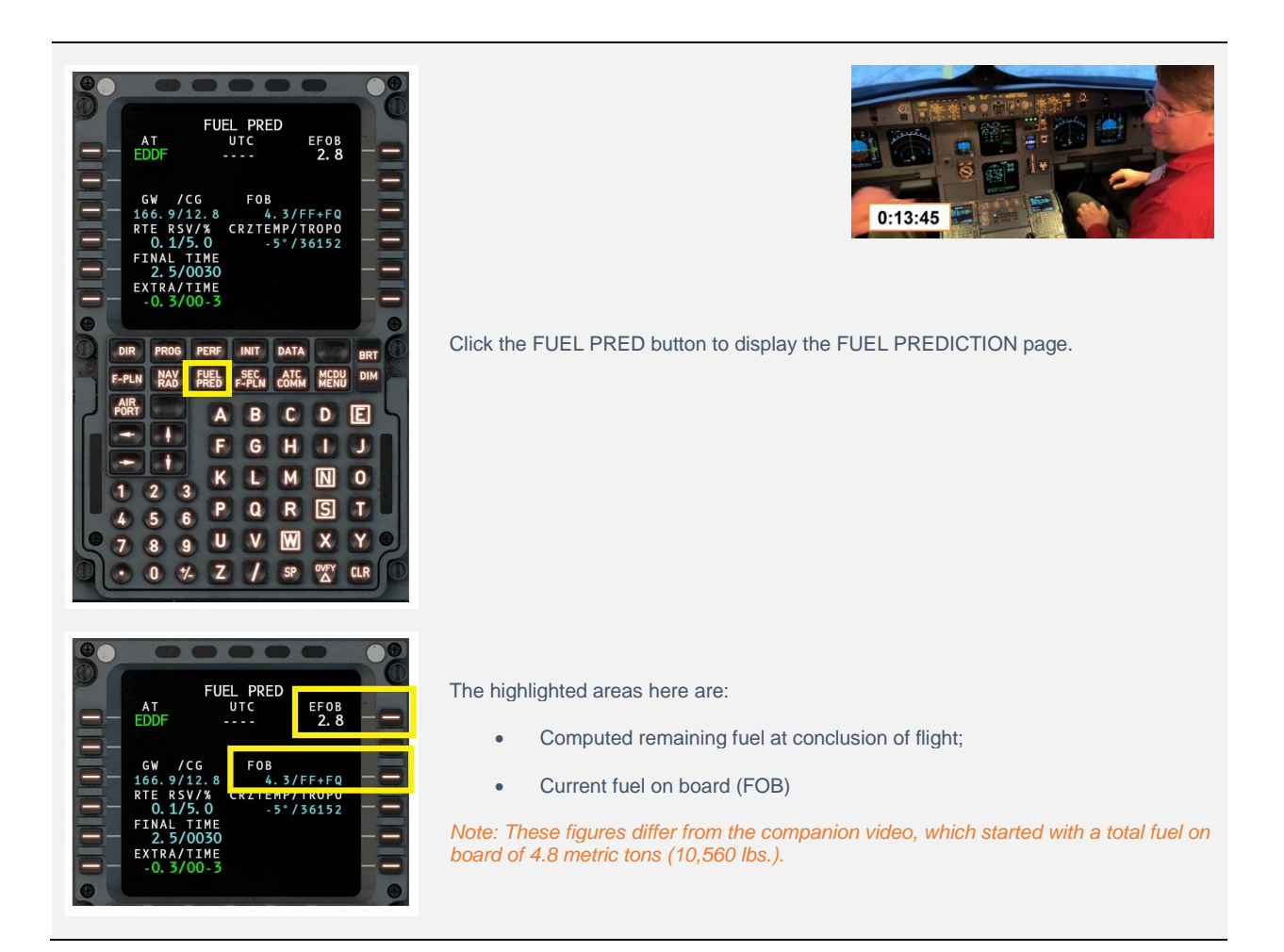

# <span id="page-28-0"></span>**Climb Page**

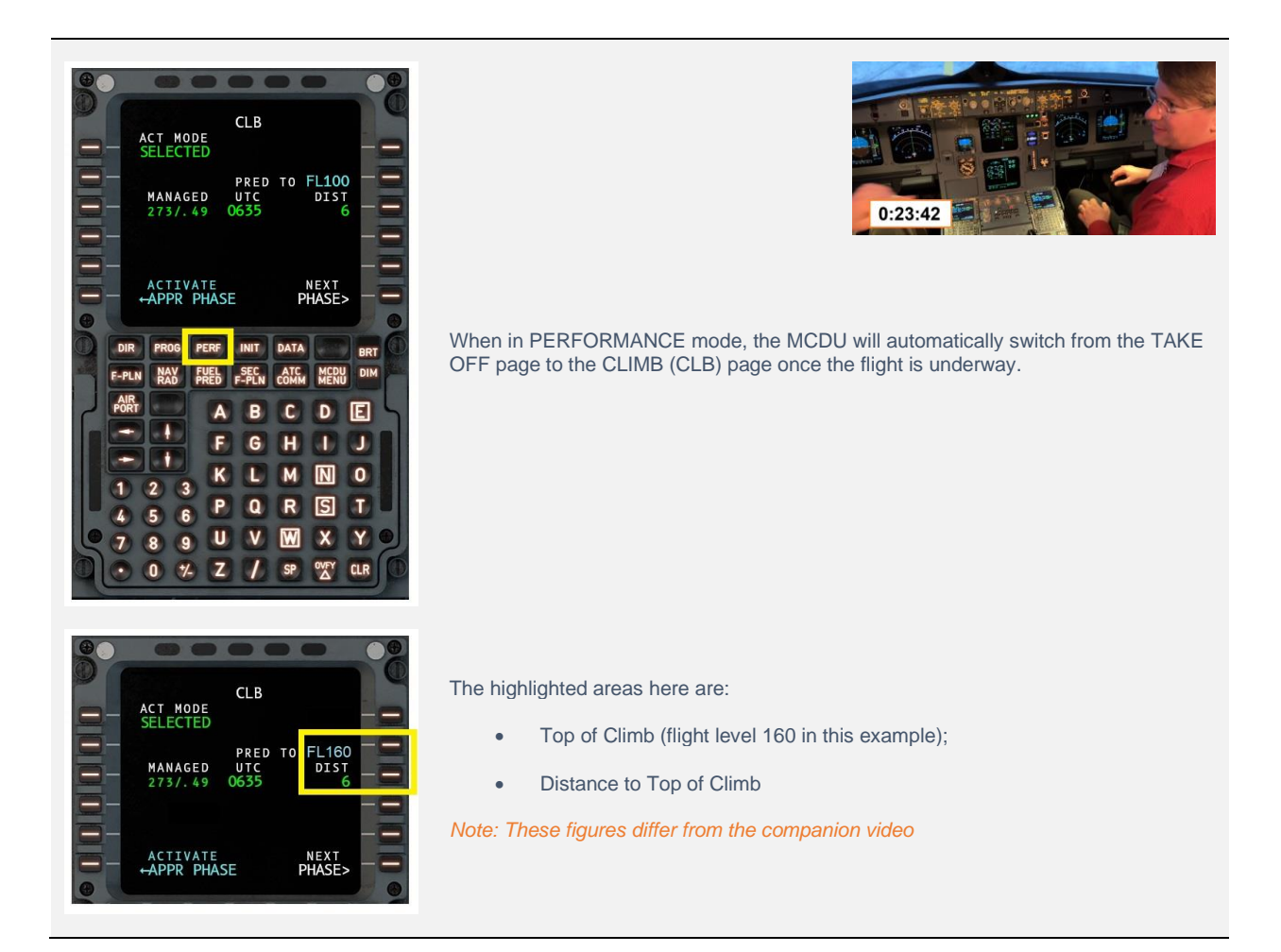

# <span id="page-29-0"></span>**Cruise Page**

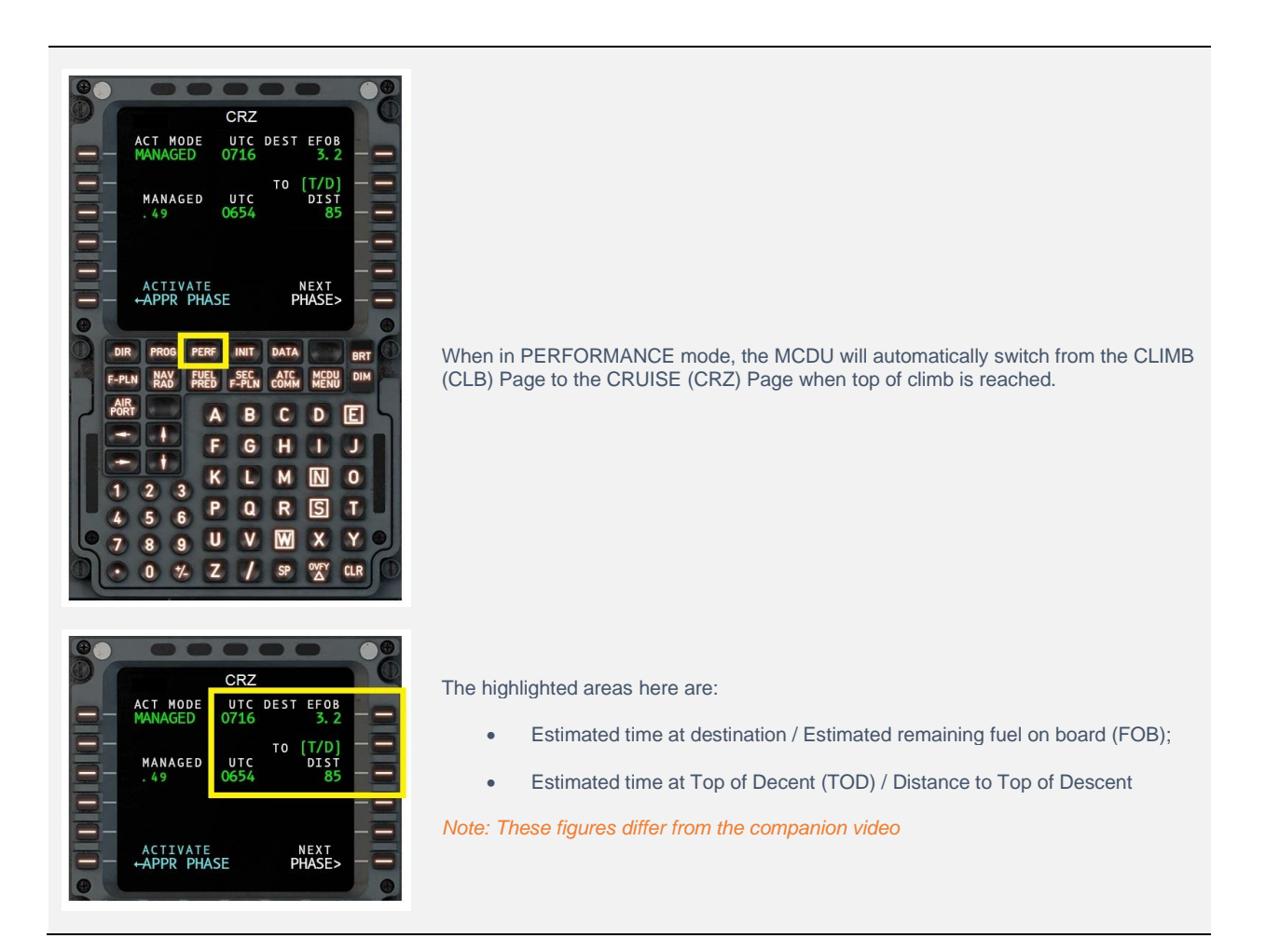

### <span id="page-30-0"></span>**Descent Page**

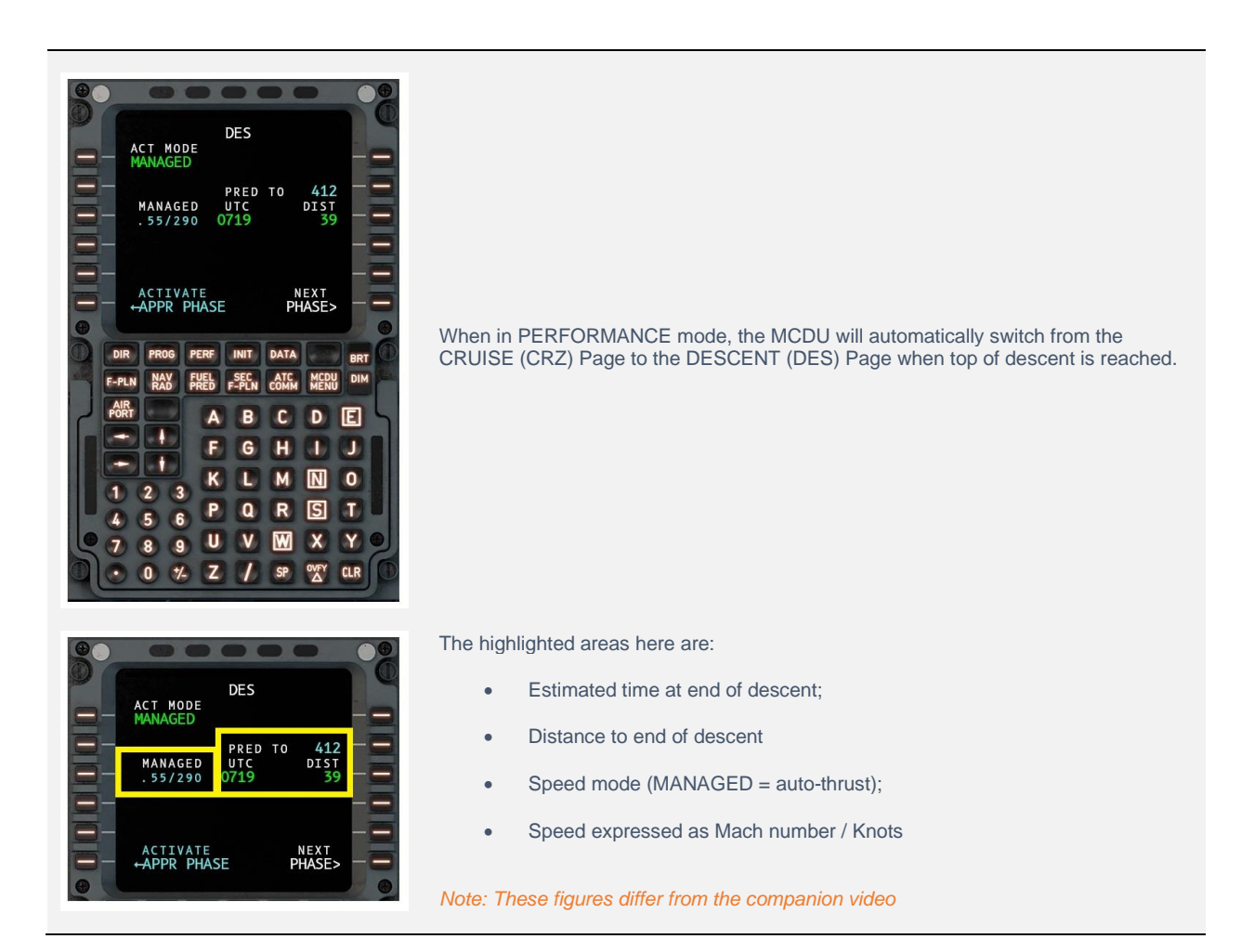

# <span id="page-31-0"></span>**Activating Approach Phase**

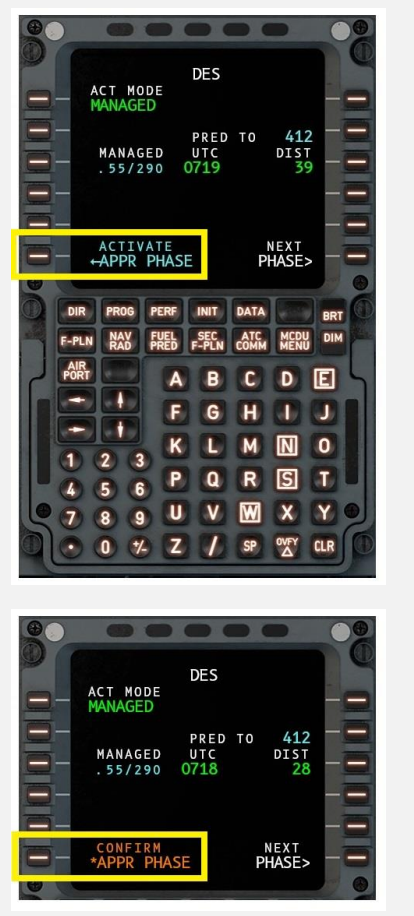

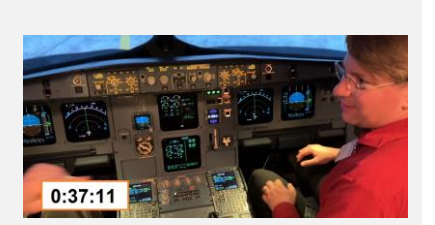

When in PERFORMANCE mode, and while the MCDU is displaying the DESCENT (DES) Page, the crew may manually activate the approach phase of the flight plan. This will also invoke the APPROACH (APPR) Page.

When the MCDU is in APPROACH phase mode, the airspeed will be managed automatically, according to the flap selection made by the crew.

*Note: The approach phase activates automatically when the deceleration point of the flight plan is reached, if not previously manually activated by the crew.*

Confirm activation of the approach phase by clicking the line-select key adjacent to CONFIRM APPR PHASE.

### <span id="page-32-0"></span>**Approach Page**

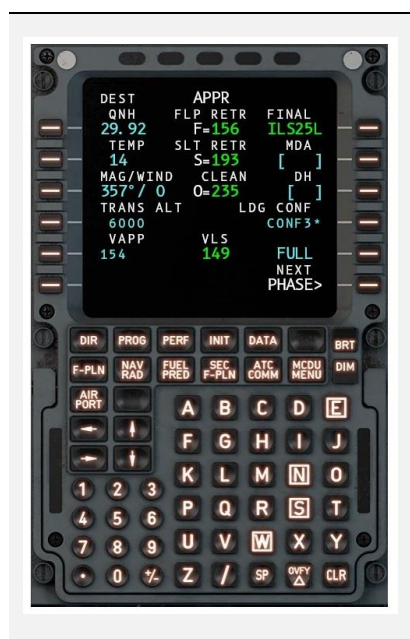

When in PERFORMANCE mode, the MCDU will automatically switch from the DESCENT (DES) Page to the APPROACH (APPR) Page when the deceleration point in the flight plan is reached. Alternatively, the crew may manually activate the approach phase ( see: [Activating Approach Phase](#page-31-0) ).

When the MCDU is in APPROACH phase mode, the airspeed will be managed automatically, according to the flap selection made by the crew.

- QNH = Altimeter setting at destination;
- $O =$  airspeed for maximum endurance in case of a holding pattern if instructed by ATC;
- $S =$  initial SLAT deploy speed (Flap setting 1);
- $F =$  Final FLAP deploy speed (Flap setting FULL);
- FINAL (approach type) = ILS 25 LEFT in this example;
- MAG/WIND = wind direction and speed at destination;
- TRANS ALT = Transition altitude at destination (threshold where altitude is expressed as a flight level)
- VAPP = Final Approach Speed
- MDA or DH

[ Pilot input Minimum Descent Altitude (MDA) or Decision Height (DH) from approach chart. For many CAT-I ILS approaches (like the example in the video) the DH will 200 ft ]

*Note: These figures differ from the companion video*

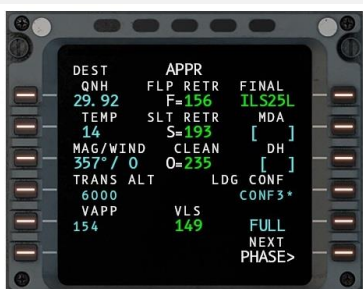

### <span id="page-33-0"></span>**Inserting waypoints into an active Flight Plan**

During a flight, deviations can occur from the expected route, due to factors such as weather, traffic, and ATC instructions. Sometimes there is a need to insert a new waypoint into the plan.

Changes to waypoints are made using the FLIGHT PLAN (F-PLN) page.

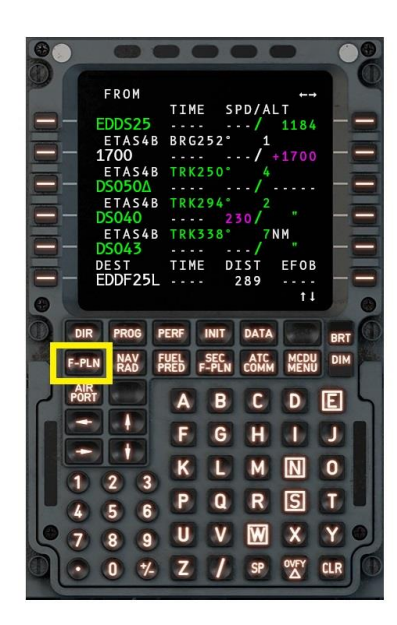

#### Place the MCDU in FLIGHT PLAN (F-PLN) mode.

Use the up-arrow, or down-arrow buttons to scroll to the appropriate leg of the flight plan.

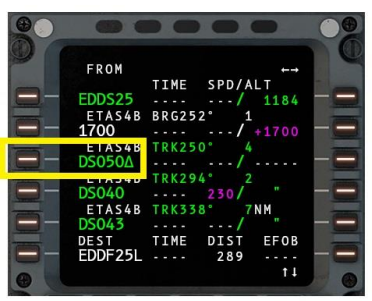

Click the line-select key adjacent to the waypoint in your existing flight plan that is immediately BEFORE the new waypoint.

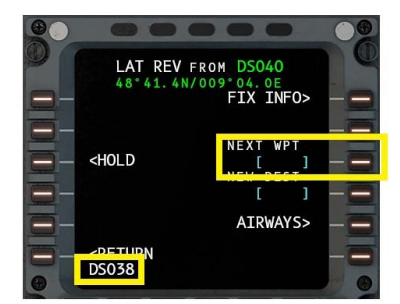

Input the waypoint identifier into the scratchpad.

Click the line-select key adjacent to NEXT WPT.

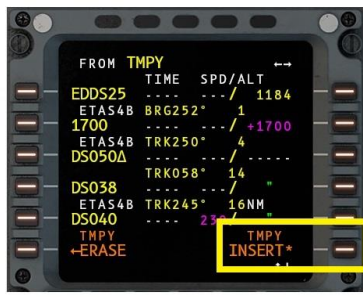

The new waypoint will be inserted after the selected waypoint.

Click the line-select key adjacent to TMPY INSERT to commit the change to the flight plan.

# <span id="page-35-0"></span>**Deleting waypoints from an active Flight Plan**

During a flight, deviations can occur from the expected route, due to factors such as weather, traffic, and ATC instructions. Sometimes there is a need to delete a waypoint from the plan.

Changes to waypoints are made using the FLIGHT PLAN (F-PLN) page.

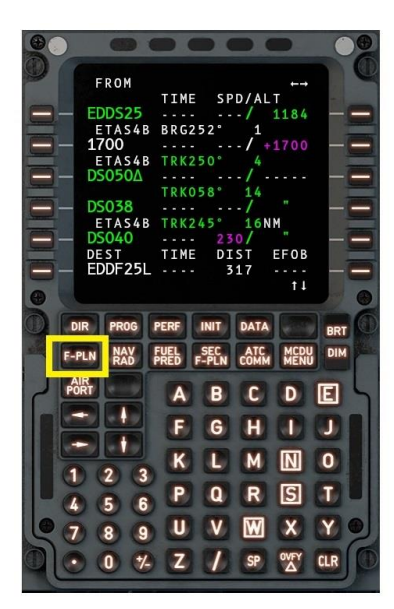

Place the MCDU in FLIGHT PLAN (F-PLN) mode.

Use the up-arrow, or down-arrow buttons to scroll to the appropriate leg of the flight plan.

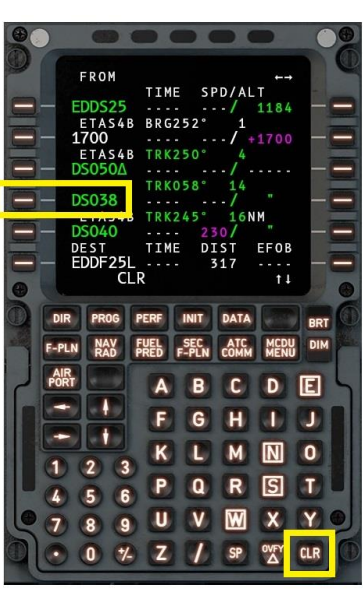

Click the CLR Button.

Click the line-select key adjacent to the waypoint to be deleted.

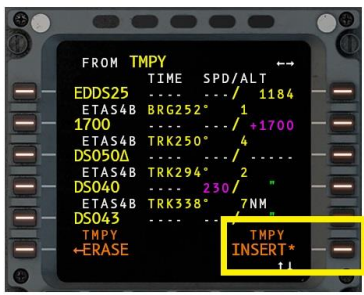

Click the line-select key adjacent to TMPY INSERT to commit the change to the flight plan.

# <span id="page-37-0"></span>**Direct to a Waypoint**

During a flight, deviations can occur from the expected route, due to factors such as weather, traffic, and ATC instructions. Sometimes there is a need to proceed directly to a waypoint in the flight plan (bypassing interim waypoints).

Direct To instructions are made using the FLIGHT PLAN (F-PLN) page.

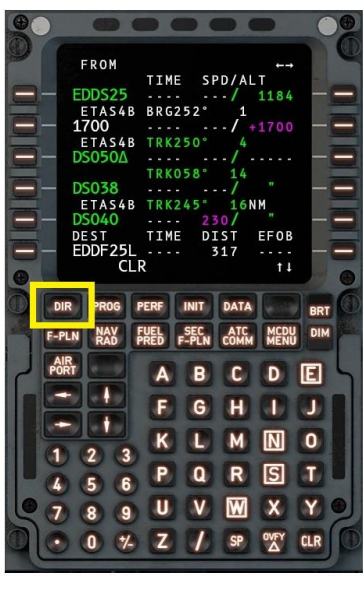

Place the MCDU in FLIGHT PLAN (F-PLN) mode. Click the DIR (DIRECT TO) button.

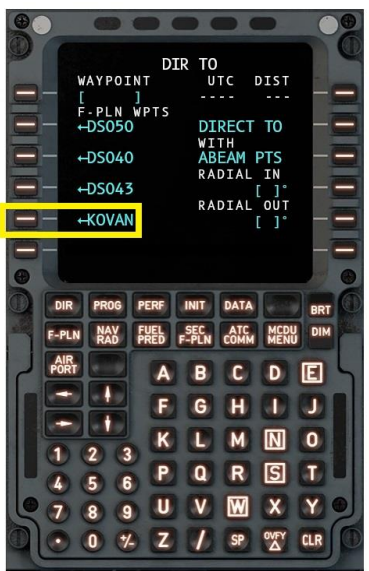

Click the line-select key adjacent to the desired waypoint.

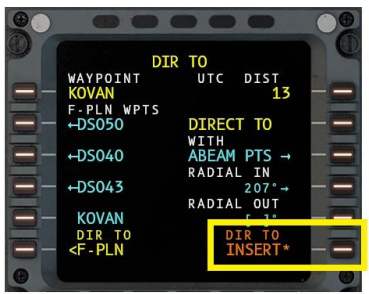

Click the line-select key adjacent to TMPY INSERT to commit the change to the flight plan.

# <span id="page-39-0"></span>**Radio / Navigation Page**

The RADIO NAVIGATION (RADIO NAV) page is used for the manual selection of radio-type navigation aids, such as ILS approaches, VOR and NDB stations.

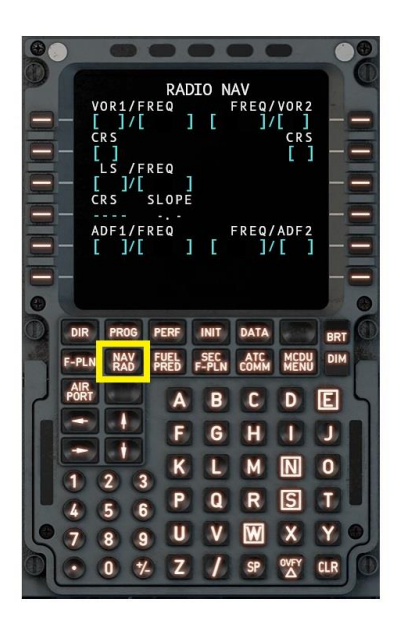

Click the NAV RAD button to invoke the RADIO NAVIGATION page.

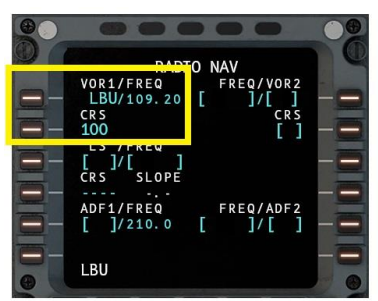

#### <span id="page-39-1"></span>**Setting a VOR frequency and radial**

- Input the VOR identifier or frequency into the scratch pad
- Click the line-select key adjacent to either VOR1/FREQ or VOR2/FREQ
- Input the desired VOR radial into the scratch pad
- Click the line-select key adjacent to CRS

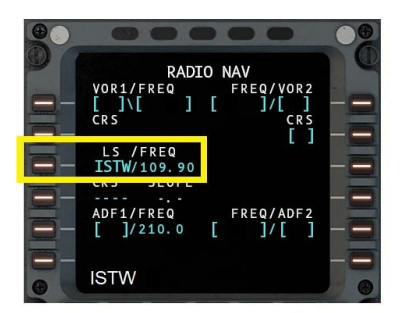

#### <span id="page-39-2"></span>**Setting an ILS frequency or GLS Channel Number**

- Input the ILS identifier or frequency or GLS channel number into the scratch pad
- Click the line-select key adjacent to LS /FREQ

# <span id="page-40-0"></span>**Resetting the Flight Plan**

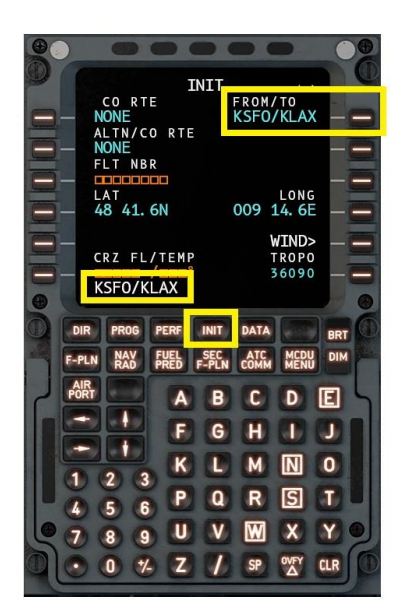

Click the INIT button to invoke the INITIALIZATION page.

Input a new origin and destination airport in the format shown.

Click the line-select key adjacent to FROM/TO.

*Hint: When in the approach phase, the flight plan will automatically reset when the airplane has been on the ground for 30 seconds or more.*

# <span id="page-41-0"></span>**Loading a (saved) Flight Plan**

Saved flight plans are stored in the *Output/FMS Plans* folder.

Flight plans that have been generated previously (and saved in the appropriate format for X-Plane) may be loaded into the Flight Management System. The following file (extension) types are acceptable:

- FLP (compatible with aircraft for both X-Plane and other simulators, supports airways)
- FMS (compatible with X-Plane, with support for airways and procedures)

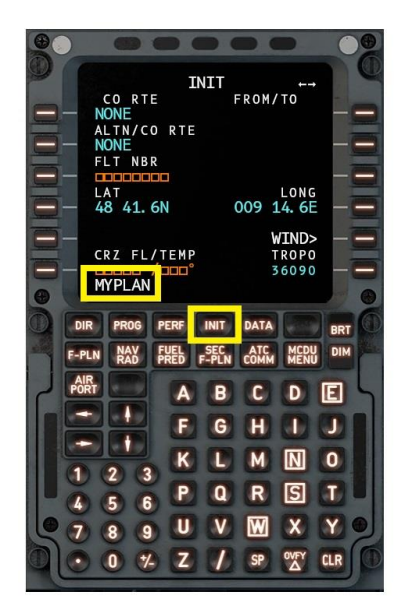

Click the INIT button to invoke the INITIALIZATION page.

Input the name of your flight plan file into the scratch pad. Do not include the pathname.

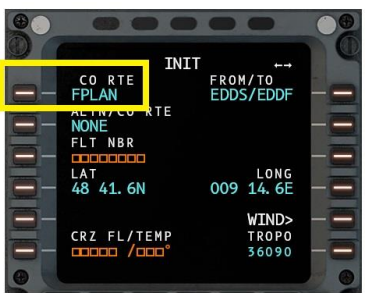

Click the line-select key adjacent to CO RTE.

# <span id="page-42-0"></span>**Saving a Flight Plan**

Saved flight plans are stored in the *Output/FMS Plans* folder.

Flight plans may be saved for use again later. A saved flight plan in X-Plane uses a. fms extension.

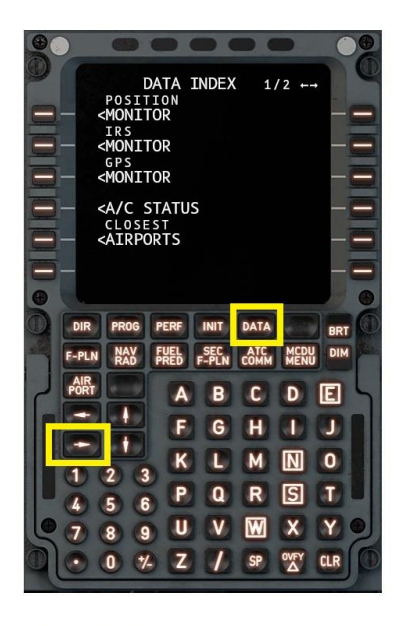

Click the DATA button to invoke the DATA INDEX page. Click the 'Next' arow button to advance to the next page.

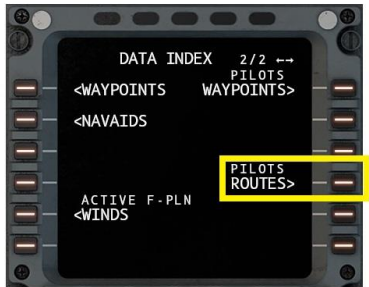

Click the line-select key adjacent to PILOTS ROUTES.

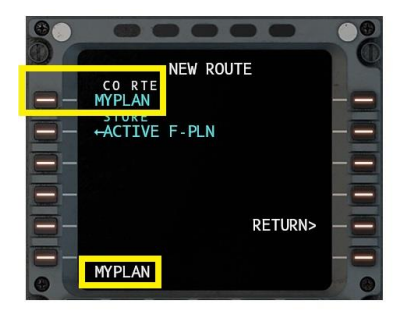

Input the file name. Do not include the path. Click the line-select key adjacent to CO RTE.

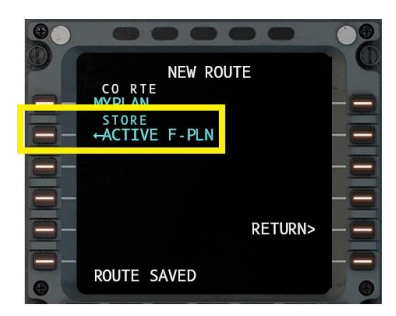

Click the line-select key adjacent to STORE ACTIVE F-PLN.